# Работа с бизнеспроцессами Smart Desk для 1С:ERP

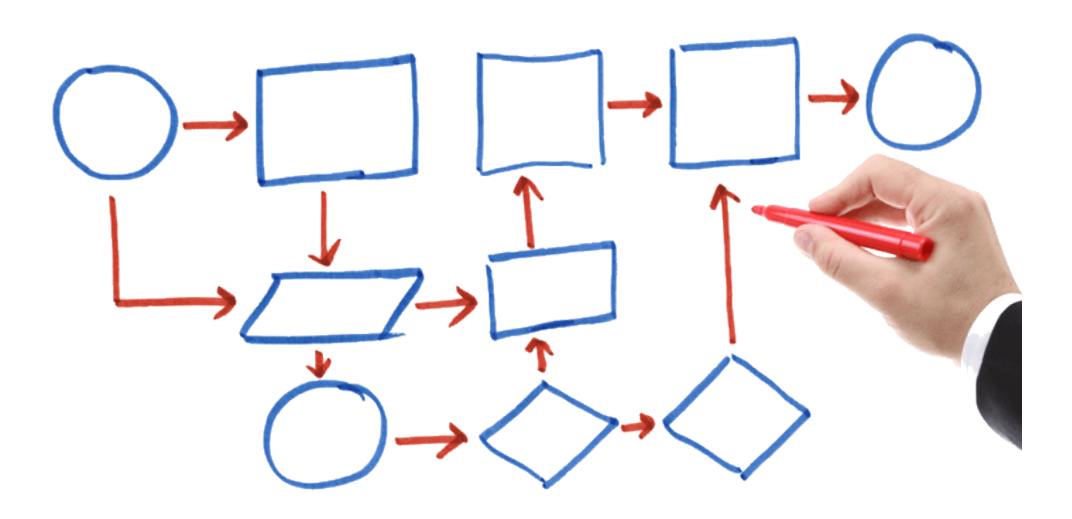

(с) 2023 Компания «Аналитика. Проекты и решения» https://erp-smart-desk.ru

## Работа с бизнес-процессами

Продукт «Smart Desk для 1C:ERP» добавляет в тиражное решение «1C:ERP Управление предприятием 2» дополнительные механизмы проектирования и использования бизнес-процессов. Бизнес-процессы помогают в автоматизации различных аспектов деятельности предприятия. Например:

- Приём сотрудников на работу
- Оприходование товаров на склад
- Работа по скриптам в отделе продаж  $\bullet$
- Подготовка договоров с контрагентами  $\bullet$
- Согласование бюджетов
- Операции на производстве  $\bullet$
- и многое другое...

Количество видов таких бизнес-процессов не ограничено.

В области автоматизации технической поддержки для каждого сервиса может быть назначен свой вид бизнес-процесса. Кроме того, в системе должен быть один основной вид тех. поддержки, используемый в случае, если в сервисе не указан собственный процесс. В зависимости от выбранного вида, бизнеспроцесс может принимать различные формы и иметь различный набор переменных.

Для проектирования бизнес-процессов необходимо создать или изменить элемент справочника «Виды процессов» который доступен в подсистеме "Smart Desk». Для открытия формы списка видов процессов в подсистеме «Smart Desk» выберите пункт «Виды процессов».

#### $\mathbf{1}$ Проектирование видов бизнес-процессов

Модуль «Smart Desk для 1С:ERP» содержит встроенные средства проектирования и запуска бизнеспроцессов. Проектирование видов бизнес-процессов не требует знания языков программирования и не требует внесения каких-либо изменений в структуру метаданных программы.

Проектирование бизнес-процессов может выполнять консультант, руководитель IT-подразделения или другие сотрудники предприятия.

Обратите внимание на то, что из-за особенностей платформы «1С: Предприятие 8», создание новых точек и изменение маршрутов процессов не доступно в режиме веб-клиента. Для проектирования процессов рекомендуется использовать режим толстого или тонкого клиента.

На рисунке ниже приведен пример списка видов процессов тех, поддержки и графической схемы одного из них.

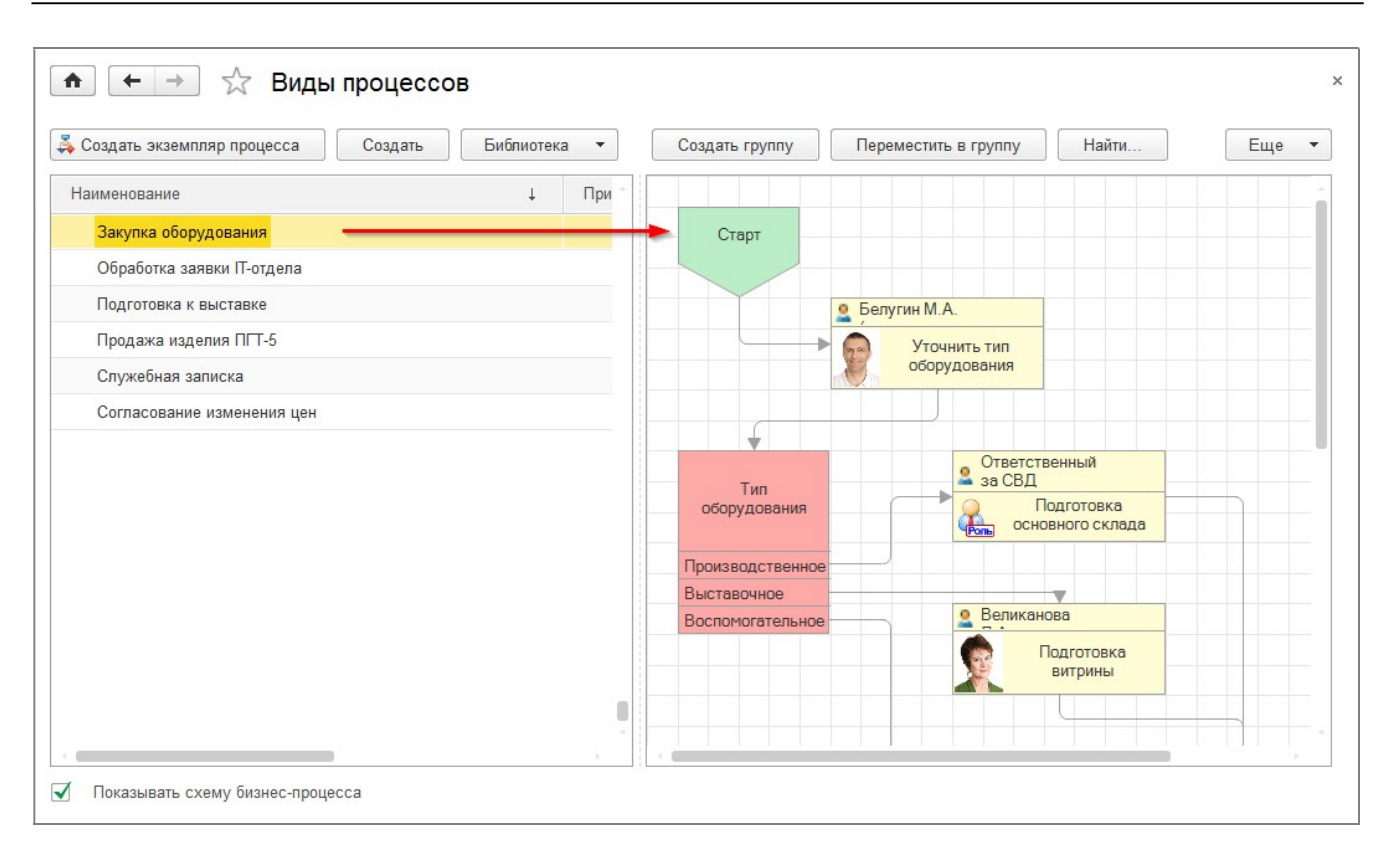

Стоит заметить, что виды процессов - это некие шаблоны процессов. Выдача задач и обработка объектов выполняется экземплярами бизнес-процессов. Экземпляры бизнес-процессов могут быть созданы автоматически или вручную. Например, документы «Заявка в тех. поддержку» создают экземпляры процессов автоматически, при отправке заявки на исполнение. При этом используется вид процесса, указанный в настройках подсистемы «Smart Desk» или сервиса технической поддержки.

В этом разделе мы рассмотрим проектирование бизнес-процессов через создание и изменение элементов специального справочника «Виды процессов поддержки». Как было замечено ранее виды процессов располагаются в добавленной в «1C:ERP» специальной подсистеме «Smart Desk».

Каждый вид бизнес-процесса представляет собой отдельный набор следующих объектов системы:

1. Схема маршрута бизнес-процесса. Схема визуально определяет путь прохождения бизнеспроцесса от точки старта до точки завершения. В схему бизнес-процесса могут включаться точки выбора дальнейшего маршрута по определенным условиям, могут включаться точки обработки данных, а также точки выполнения действий.

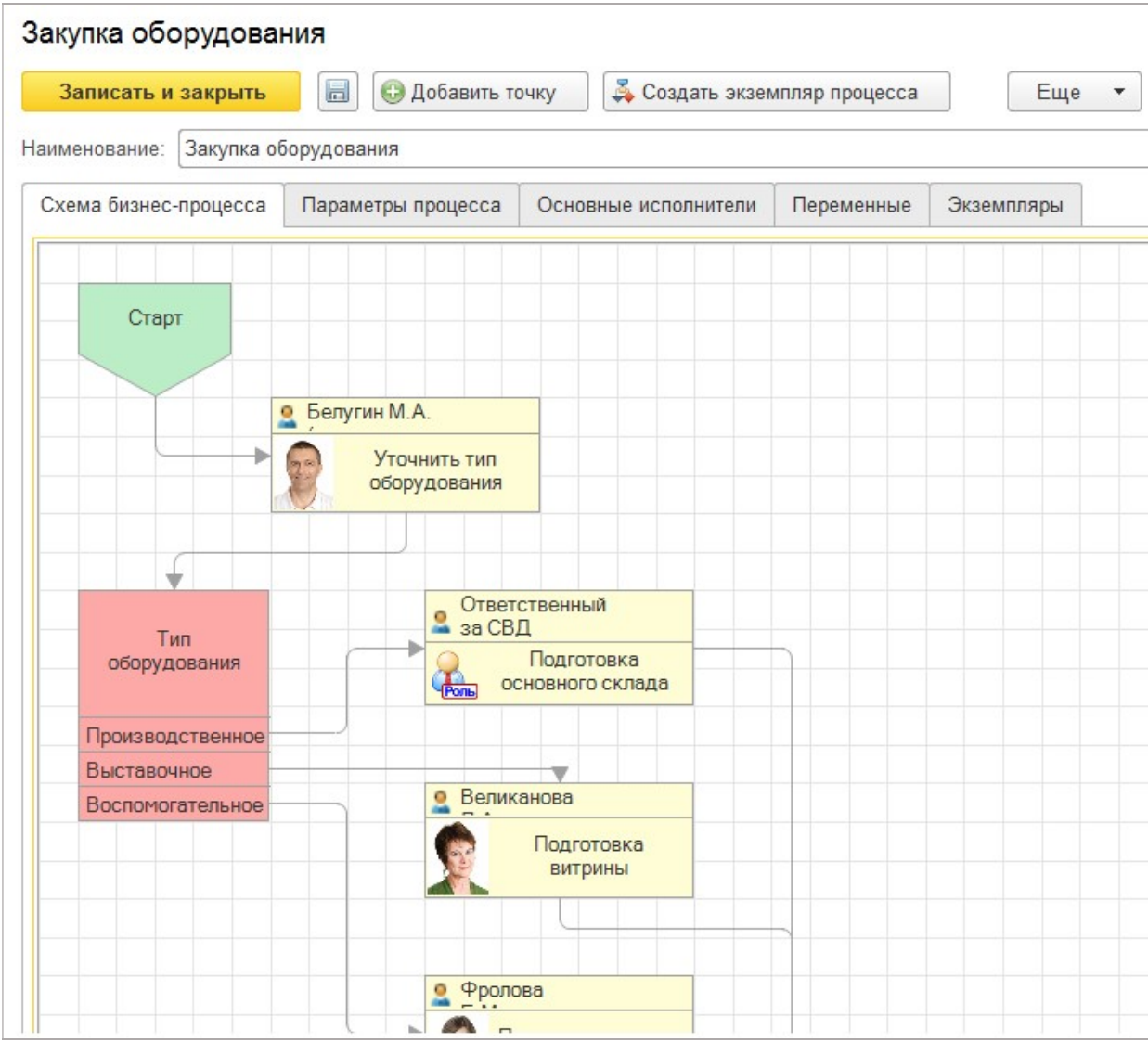

В точках выполнения действий непосредственно создаются задания для сотрудников предприятия. Схема бизнес-процесса также может включать в себя обращение к другим видам бизнес-процессов через создание соответствующих подпроцессов и передачи в них нужных данных.

- 2. Список исполнителей заданий бизнес-процессов. Список исполнителей может быть определен как для всего бизнес-процесса в целом, так и для каждой его точки действия (точки, где выдаются задачи исполнителям). Список исполнителей может включать в себя как конкретных исполнителей (сотрудников предприятия), так и точки ролевой адресации. В точках ролевой адресации используются не конкретные сотрудники предприятия, а роли и объекты адресации, например, «Руководитель проекта №1», «Руководитель отдела АСУ» и другие.
- 3. Список переменных бизнес-процесса. Переменные бизнес-процесса предназначены для хранения данных процесса различных типов, переменные могут хранить пользовательские данные, необходимые для выполнения процесса. Проектировщики бизнес-процессов могут определить произвольный набор переменных бизнес-процесса, которые будут хранить значения в течение всего периода работы процесса. Например, проектировщики процессов могут определить переменную для хранения ссылки на элемент справочника "Пользователи", переменную для хранения какого-либо числа или строки

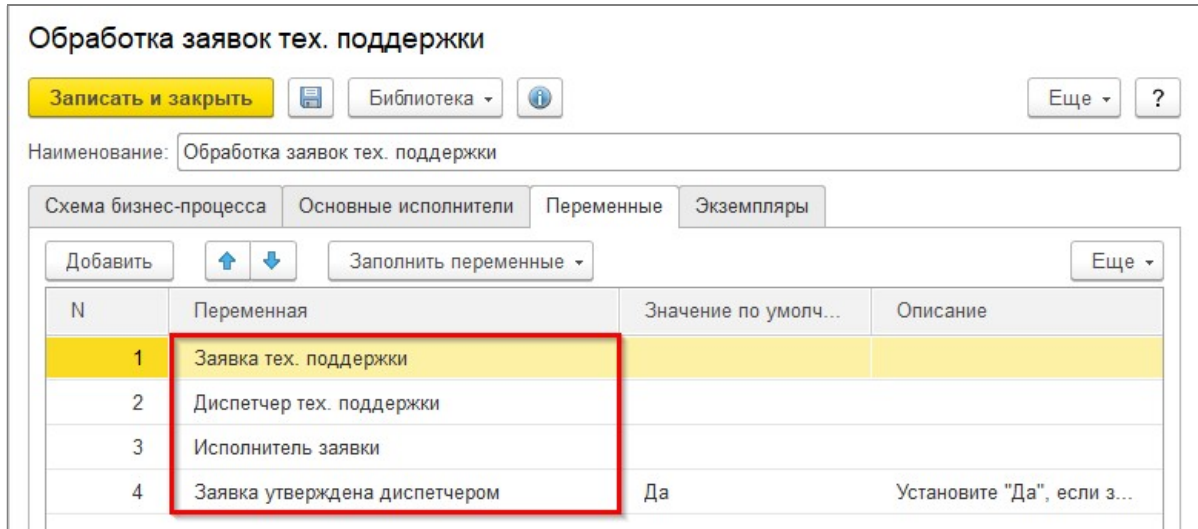

Одним из типов переменной могут быть элементы специального справочника "Список значений". Соответственно, можно создать значения, которые можно будет присваивать переменным бизнеспроцесса в ходе его выполнения. Например, можно создать список типов оборудования или другой список, с которым будут работать исполнители в их задачах.

Кроме вышеописанных объектов, каждый вид бизнес-процесса включает в себя ряд других, вспомогательных объектов подсистемы «Smart Desk».

#### Проектирование нового вида процесса

Для проектирования бизнес-процесса необходимо настроить его вид в справочнике «Виды процессов». Для создания нового вида перейдите в подсистему «Smart Desk» и выберите пункт «Виды процессов», далее пункт «Создать».

Основная схема маршрута выполнения процесса находится на закладке «Схема бизнес-процесса». На данной закладке визуально проектируется схема маршрута бизнес-процесса и определяются все маршрутные точки (подробнее о маршрутных точках смотрите в разделе «Маршрутные точки бизнеспроцессов процессов»). При создании нового вида схема маршрута заполняется точкой старта и завершения, а также одной точкой действия. Другие объекты можно добавить, нажав кнопку «Добавить» в верхней части экранной формы вида процесса.

При проектировании маршрута необходимо:

- А. Разместить нужные маршрутные точки на схеме. Основные точки это точки действия, точки обработки данных, точки запуска подпроцессов. Существует также ряд других типов маршрутных точек.
- Б. Определить параметры каждой маршрутной точки. Набор параметров маршрутной точки определяется её типом. Подробнее о маршрутных точках смотрите в разделе «Маршрутные точки бизнес-процессов».
- В. Соединить маршрутные точки соединительными линями. Для точек выбора, точек условий, а также точек разделения и слияния применяется не одна, а несколько соединительных линий.

Соединение точек производится посредством перетаскивания соединительных линий от одной точки к другой с помощью компьютерной мыши.

На закладке «Схема бизнес-процесса» можно указать произвольное описание вида бизнес-процесса для других пользователей.

Для открытия описания нажмите на надпись «Информация».

При редактировании описания можно использовать настройку цвета и шрифта текста, а также вставлять дополнительные изображения и форматировать текст.

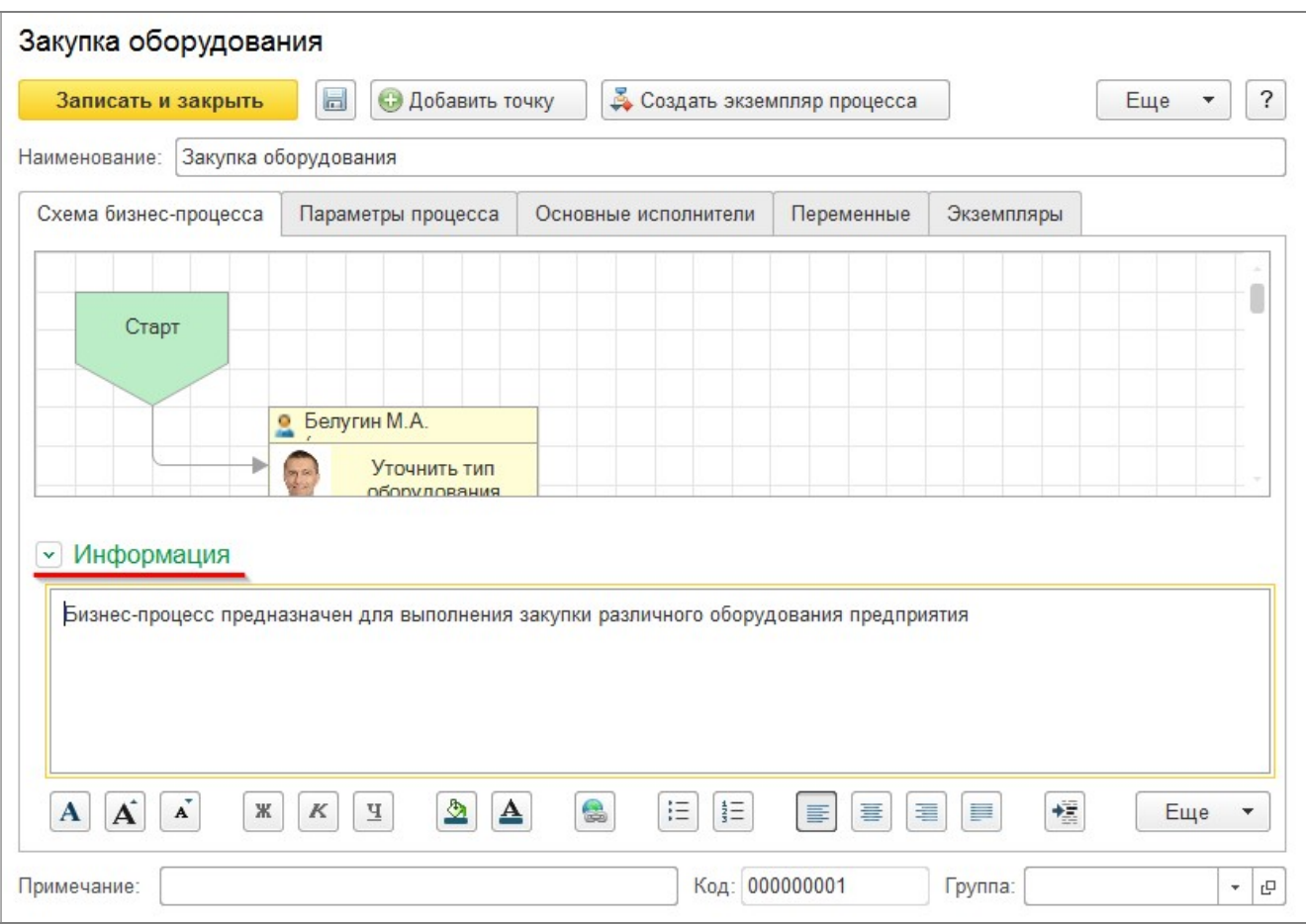

Для закрытия описания нажмите на пункт «Информация».

#### Список основных исполнителей

Для каждого вида бизнес-процесса можно указать набор основных исполнителей. Основные исполнители используются точках действия (создания задач сотрудникам) как исполнители по умолчанию. В каждой точке действия можно переопределить список исполнителей с основного списка, на список конкретных исполнителей данной точки маршрута или на другие значения.

Список основных исполнителей может быть составлен из сотрудников предприятия и с использованием ролевой адресации. При ролевой адресации необходимо указать роль исполнителя и, при необходимости, объекты адресации.

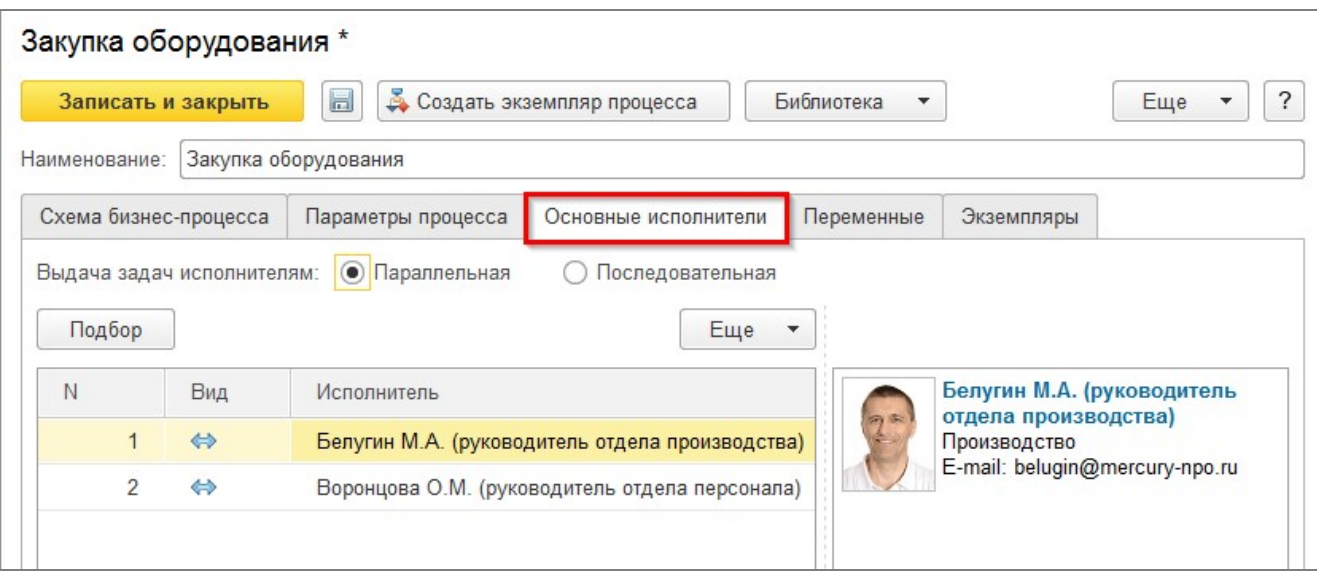

Список основных исполнителей задается на закладке «Основные исполнители». Данный список становится недоступным для изменения после запуска процесса, но его можно будет изменить при прохождении определенных точках маршрута.

В точке с типом "Обработка" список основных исполнителей может быть переопределен на другой, соответственно в дальнейшем задачи будут выдаваться уже по такому, переопределенному списку, в другой точке маршрута с типом "Обработка" можно установить возврат к исходному списку исполнителей.

#### Переменные процесса

При проектировании вида бизнес-процесса технической поддержки можно указать различные переменные процесса. Переменные процесса представляют собой удобный механизм для хранения различных данных, связанных с процессом. Переменные процесса могут быть просмотрены и, при наличии соответствующих прав, изменены исполнителями задач бизнес-процессов. Переменные также могут использоваться в точках выбора и в точках условий для определения дальнейшей ветви выполнения схемы бизнес-процесса.

При создании типов реквизитов можно использовать простые типы значений (строки, числа, булевые значения, значения даты и времени), а также ссылки на справочник "Пользователи" и специальный справочник "Список значений".

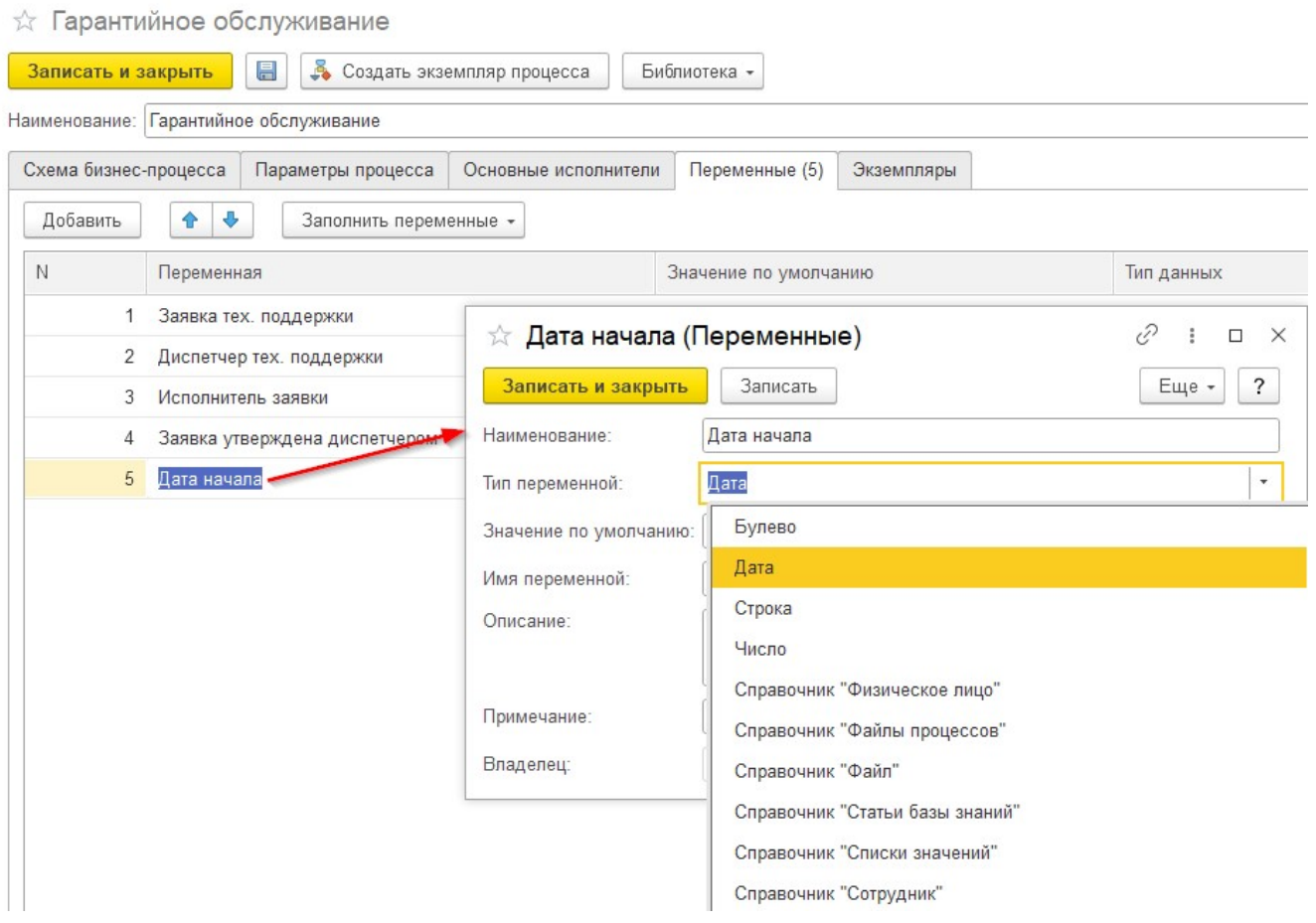

При выборе у переменной типа значения «Список значений» становится возможным создать собственный список значений бизнес-процесса. Например, можно разместить в таком списке значения типа закупаемого оборудования и, в дальнейшем, в точках обработки условий использовать переменную с типом оборудования для определения дальнейшего маршрута выполнения.

Важно! Для работы бизнес-процесса с заявками технической поддержки необходимо создать ряд обязательных переменных:

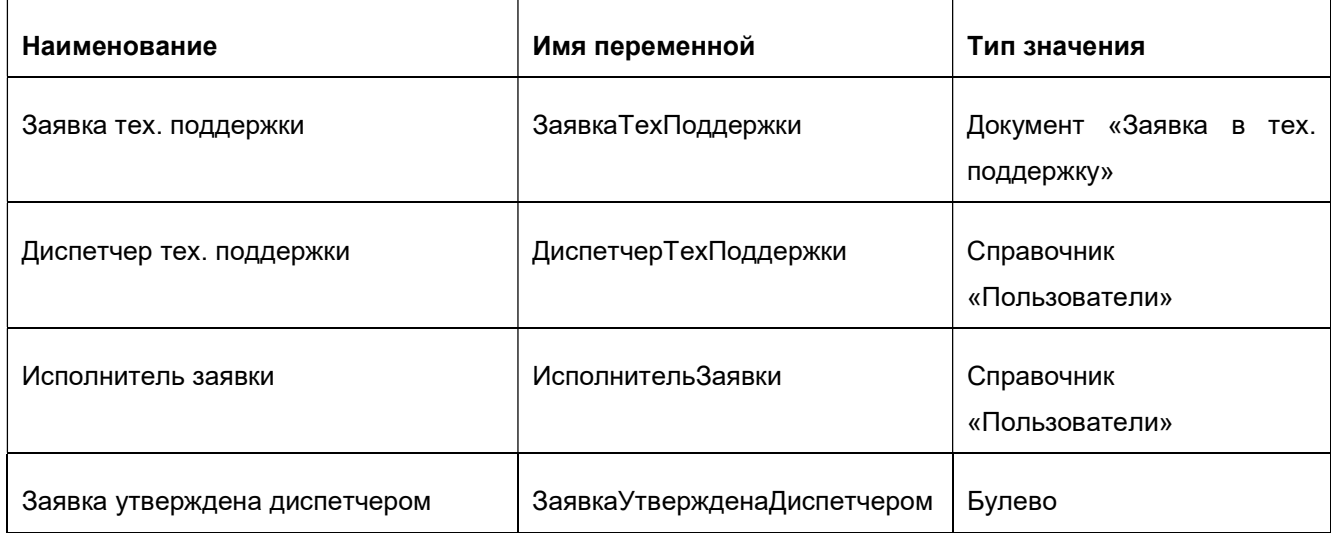

Пример приведен на рисунке ниже.

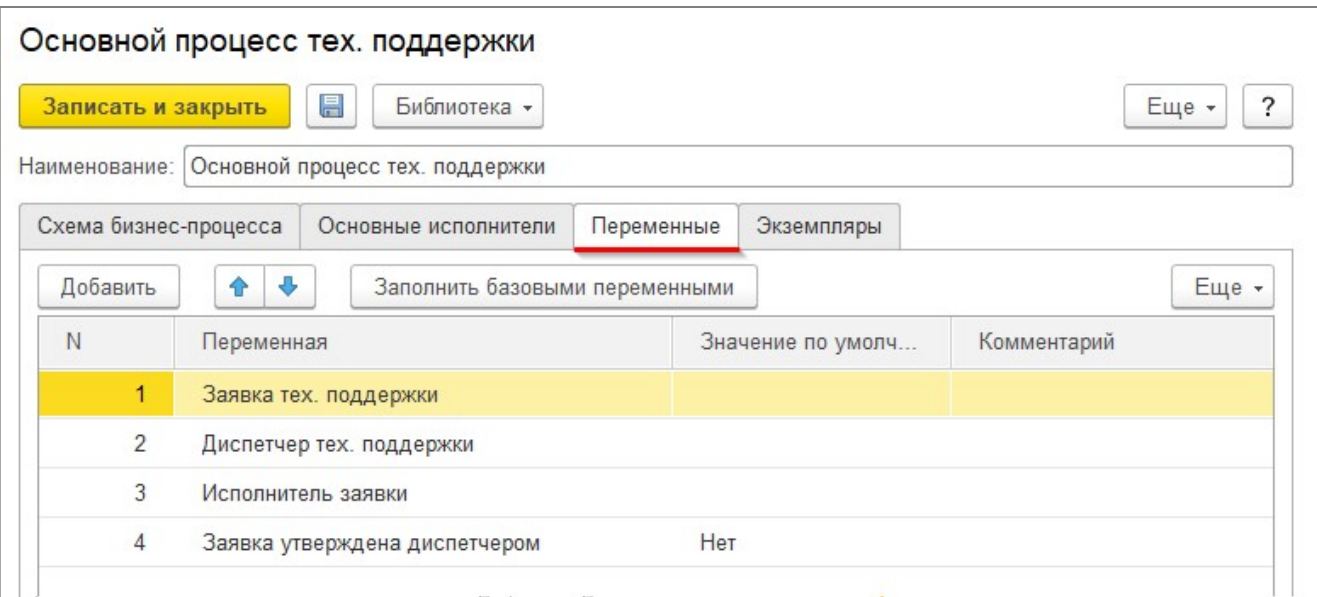

В бизнес-процессе, который является основным для подсистемы «Smart Desk», все эти переменные уже созданы.

## Настройка элементов форм

В виде бизнес-процесса можно настроить отображение элементов форм как экземпляров бизнеспроцессов, так и отображение элементов форм задач, получаемых исполнителями данного процесса. Настройка внешнего вида форм экземпляров процессов и внешнего вида форм задач сотрудников позволяет без программирования создать подходящие для конкретных задач предприятия виды объектов. Например, задача, выданная сотруднику для согласования корпоративного документа, может значительно отличаться от задачи, выданной в ходе исполнения служебной записки.

Для настройки внешнего вида элементов процессов и задач используется справочник "Настройки экранных форм". Открыть данный справочник можно из подсистемы «Smart Desk". В данном справочнике можно указать, для какого объекта производится настройка форм. Доступные варианты - для формы экземпляра бизнес-процесса, для формы задачи исполнителя и для формы задачи проверяющего результаты исполнителей.

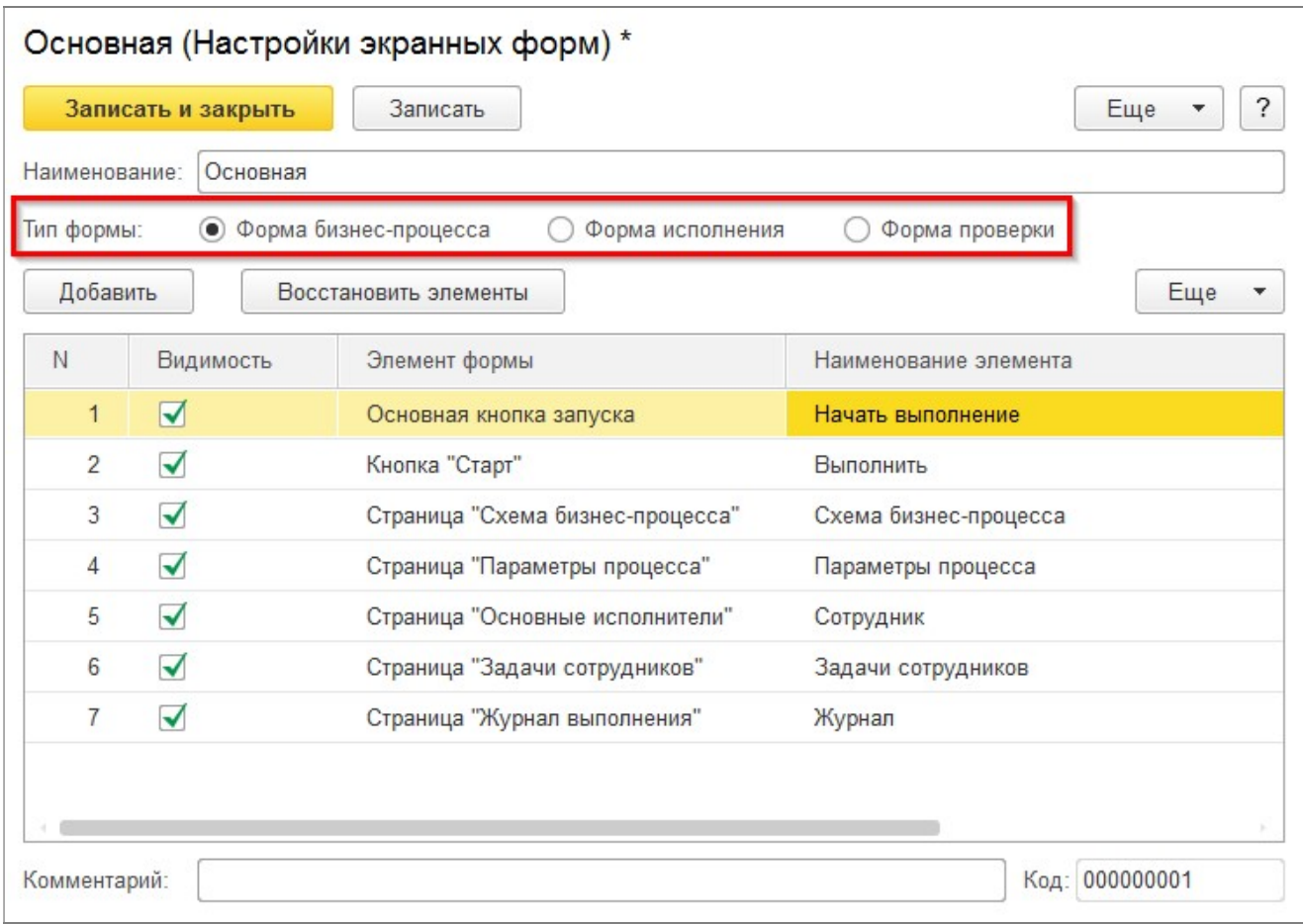

Для настройки внешнего вида элементов вида процесса, укажите ссылку на элемент справочника "Настройки экранных форм" на закладке "Параметры процесса" в реквизите "Настройка форм" (расположен в нижней части формы).

Теперь все создаваемые на основе вида процесса элементы бизнес-процессов будут иметь внешний вид экранных форм, согласно настроек этого элемента справочника.

Для настройки форм задач, выдаваемых исполнителям, необходимо укзать в точке с типом "Действие" на закладе "Параметры задач" в реквизите "Настройка форм" ссылку на один из элементов справочника. После заполнения данного реквизита экранные формы задач будут оформлены соответствующим образом.

#### Прочие настройки и параметры

Все созданные на основе вида процесса экземпляры процесса доступны на закладке «Экземпляры». При необходимости можно включить флажок «Показывать только не завершенные экземпляры процессов».

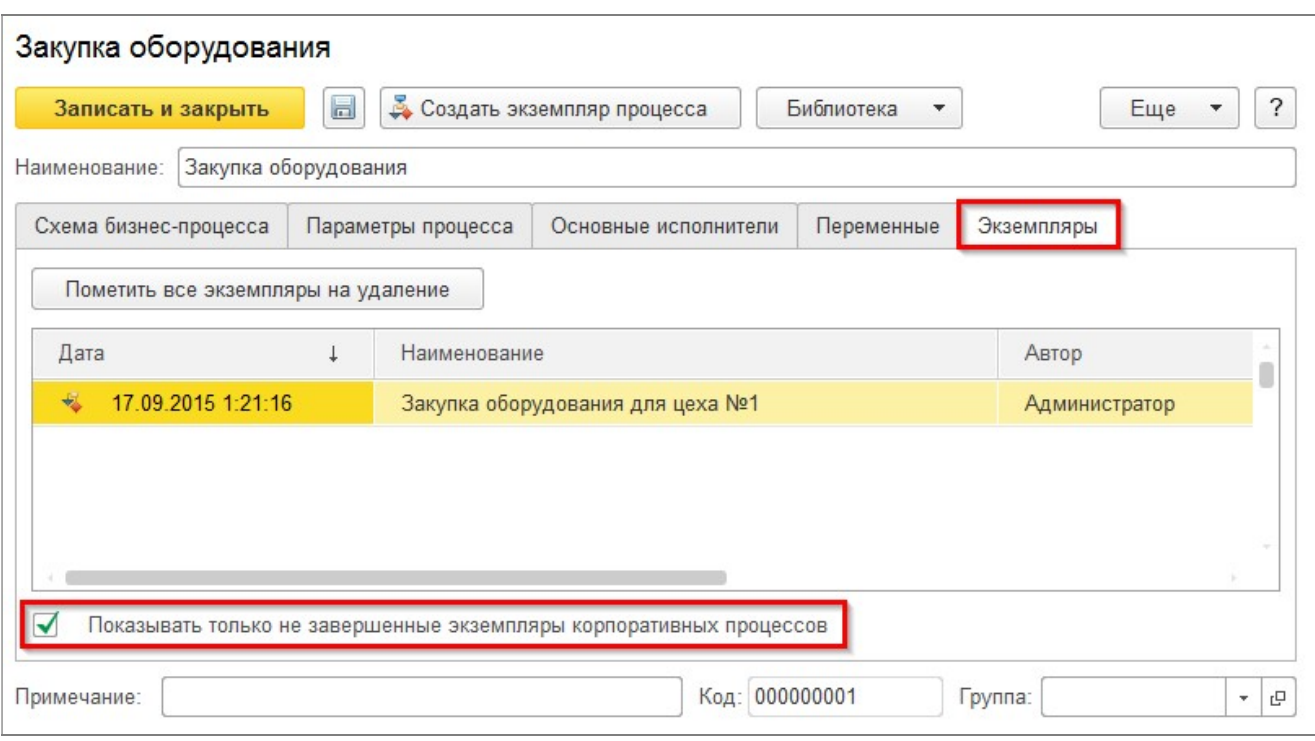

При необходимости проектировщики вида бизнес-процесса могут просмотреть список маршрутных точек, соединительных линий, а также линий выбора вариантов и условий в виде таблицы. Для этого в меню «Ещё» необходимо выбрать пункт «Показать сеть точек».

Настроенные виды бизнес-процессов модуля «Smart Desk для 1C:ERP» могут быть сохранены в файлы для последующей загрузки в других базах данных или архивирования. Сохранить и загрузить виды процессов можно через меню "Библиотека", расположенного в верхней командной панели справочника процессов.

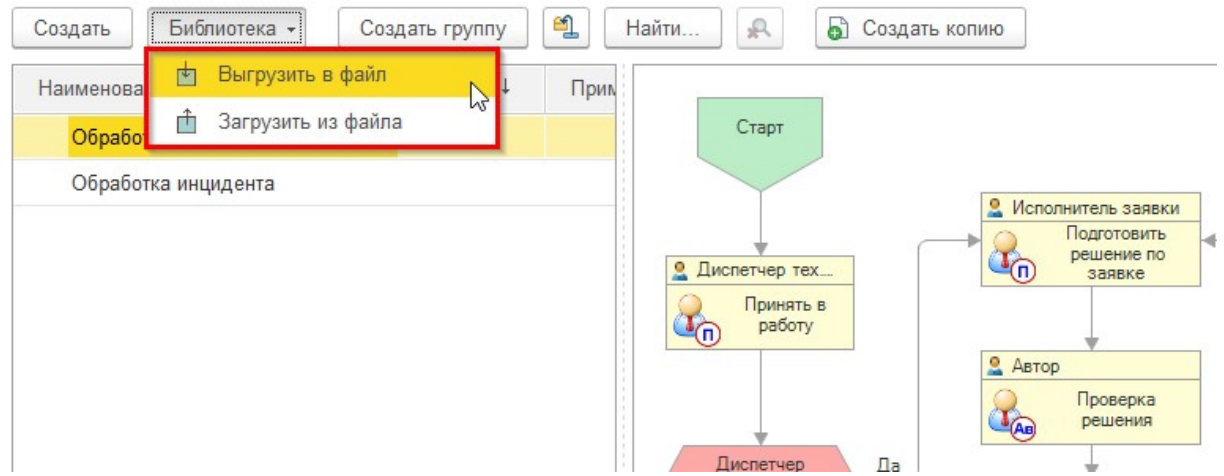

Файлы процессов сохраняются с разрешением bpl, которое содержит все параметры бизнес-процесса в том числе его маршрутную карту.

#### Маршрутные точки бизнес-процессов  $\overline{2}$

Точки бизнес-процессов технической поддержки являются неотъемлемой частью схемы при проектировании вида бизнес-процесса. Точки бизнес-процессов размещаются в визуальной схеме

Ī

выполнения процесса и соединяются между собой стрелками. Для соединения точек посредством стрелок схемы используется компьютерная мышь. На рисунке ниже показаны четыре маршрутные точки, соединительные линии показаны серым цветом (пример обозначен красной стрелкой).

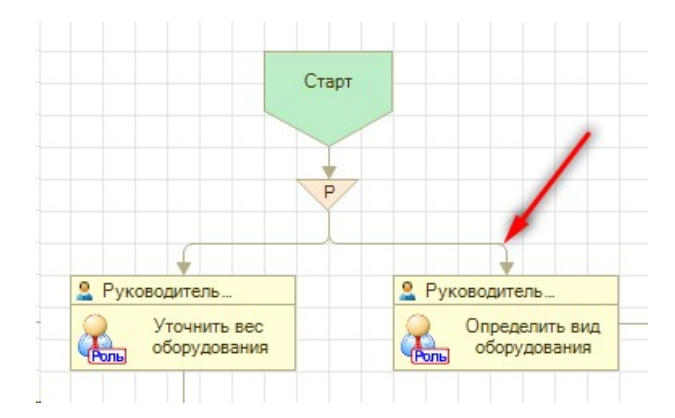

После запуска бизнес-процесса на выполнение прохождение маршрута производится в точном соответствии с настроенным соединением маршрутных точек.

Точки маршрута изначально проектируются в виде бизнес-процесса. При создании экземпляра процесса соответствующего вида все точки и их параметры копируются в экземпляр процесса, где могут быть дополнительно изменены и настроены перед запуском экземпляра процесса на выполнение.

Точки бизнес-процессов технической поддержки предназначены для описания разнообразных параметров маршрута бизнес-процесса. Набор параметров зависит от типа точки. Ниже будут рассмотрены все типы точек маршрута бизнес-процесса.

## Точка маршрута «Старт»

Данная точка используется для определения точки начала выполнения экземпляра бизнес-процесса. Из данной точки маршрута выполнение идет далее по указанной соединительной стрелке. На рисунке выше точка старта обозначена зеленым пятиугольником.

## Точка маршрута «Действие»

Точка маршрута «Действие» является точкой, в которой выдаются задачи сотрудникам предприятия. В точке маршрута «Действие» определяются различные параметры выдаваемых задач. На предыдущем рисунке приведены две такие точки действия светло-желтого цвета.

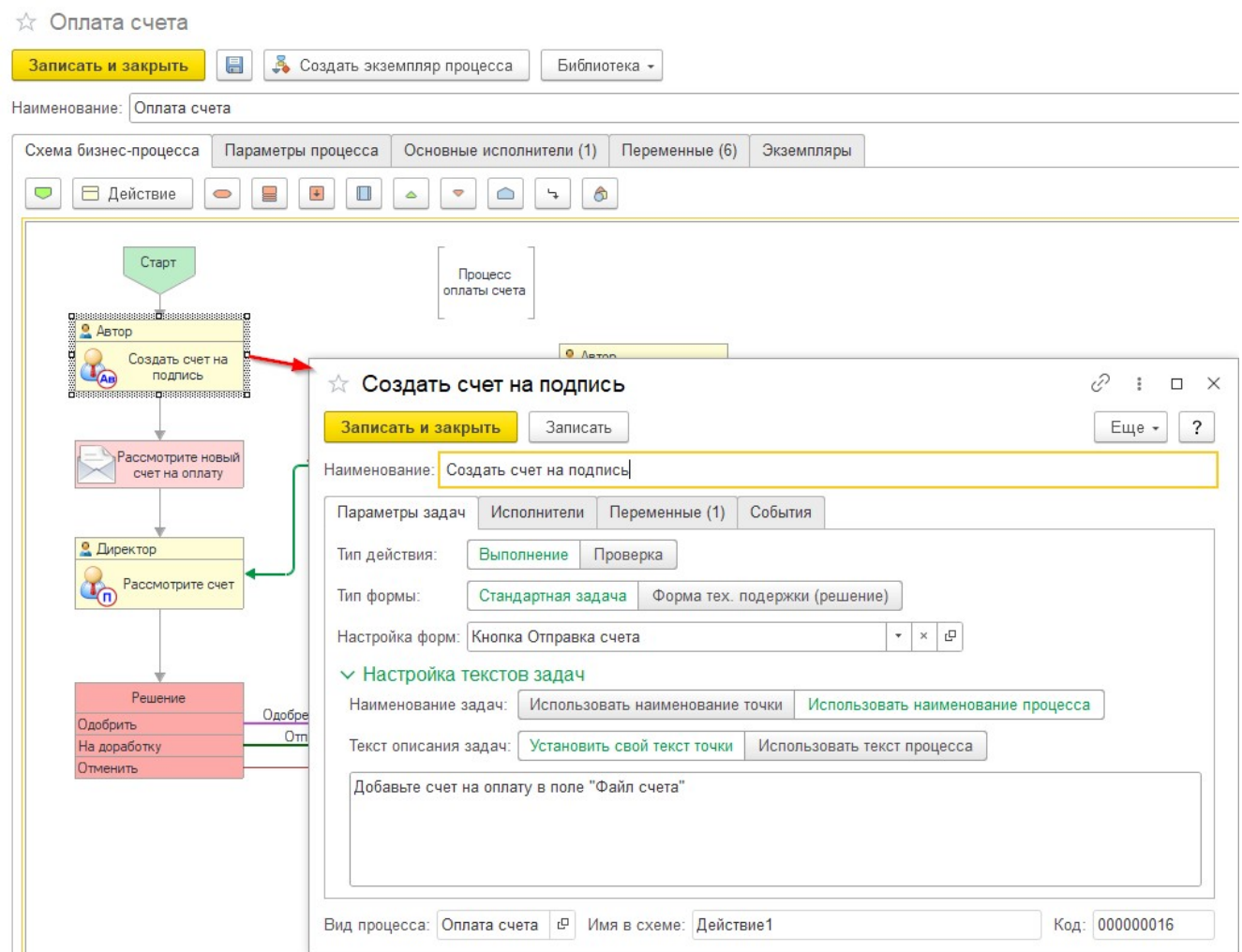

Описание текста заданий для выдаваемых задач можно указать на закладке «Параметры задач». Существует два варианта указания текста создаваемых задач. В случае выбора варианта «Соответствует тексту бизнес-процесса» текст задач исполнителям будет соответствовать тексту, заданному в параметрах экземпляра бизнес-процесса. Такой вариант обычно подходит для не очень сложных бизнес-процессов. В случае выбора варианта «Определяется в данной точке действия», проектировщик бизнес-процесса может определить отдельный текст формируемых задач для данного действия маршрута бизнес-процесса.

Состав исполнителей данной точки определяется на закладке «Исполнители». Возможно несколько вариантов определения исполнителей:

- 1. Состав исполнителей определяется основным списком. В данном случае состав исполнителей полностью соответствует списку основных исполнителей процесса
- 2. Состав исполнителей определяется списком текущей точки. В таком случае можно определить свой состав исполнителей в данной точке маршрута процесса
- 3. Состав исполнителей определяется данными бизнес-процесса. В качестве переменной бизнеспроцесса может участвовать значение проверяющего процесса, автора процесса, а также произвольная переменная процесса с типом «Пользователь»

Наименование задач данной точки маршрута зависит от выбора варианта наименования задач. Возможные варианты: «Использовать наименование точки» и «Использовать наименование процесса». В первом случае можно указать произвольное наименование точки и, соответственно создаваемых исполнителям задач, а во втором случае наименование задач будет полностью соответствовать наименованию экземпляра бизнес-процесса (обычно такой вариант используется в простых бизнеспроцессах).

Важно! В некоторых точках действия можно установить использование специальных форм технической поддержки - формы заявки и формы решения. В таком случае, вместо обычных задач программы «1C:ERP» будут открываться задачи форм технической поддержки. Подробное описание такой настройки приведено в разделе «13.3 Специальные формы точек действия»

На странице «Переменные» можно указать, какие переменные процесса будут отображаться в форме задач исполнителей, какие из них будут доступны исполнителям только для чтения, а какие будут обязательны для заполнения исполнителями.

Принять в работу

#### Записать и закрыть | Записать  $E = -$  | ? Наименование: Принять в работу Параметры задач Исполнители Переменные События (!) Еще -4 3 Подбор Заполнить переменные Переменная Значение по у... Только просмотр Обязательная  $N$ Выводить наименование Заявка тех. поддержки П n Поступила заявка  $\Box$  $\Box$  $\overline{2}$ Исполнитель заявки Выберите исполнителя  $\overline{\mathsf{M}}$  $\Box$  $\overline{3}$ Заявка утверждена ди...  $\Box$ a Утвердить заявку? Расположение переменных: В отдельных элементах  $\vert \cdot \vert$

На рисунке выше приведен пример настройки переменных в точке действия стандартного маршрута бизнес-процесса технической поддержки.

В таблице переменных можно определить наименования, которые будут выведены в форме задач. Таким образом, одна и та же переменная процесса в формах разных исполнителей может иметь разное наименование, упрощающее взаимодействие пользователя с формой задачи.

В нижней части закладки «Переменные» в точке действия вы можете выбрать вариант размещения переменных в форме задачи. Если в реквизите «Расположение переменных» выбрано «В таблице», то все переменные будут выведены в таблицу на форме задачи, если же указано «В отдельных элементах», то для каждой переменной будет создано отдельное поле формы в котором можно будет просматривать или изменять значения переменной.

Проектировщики видов бизнес-процессов могут разработать произвольные тексты программных функций, которые будут автоматически выполняться перед созданием и после выполнения задач исполнителями. Тексты программных функций указываются на закладке «События» формы точки «Действие». Для установки текстов таких функций служат следующие закладки:

- 1. Закладка «Перед созданием». На этой закладке может быть размещен текст функции, выполняющейся перед созданием каждой задачи исполнителя данной точки. Разработчик может программно установить параметр «Отказ» в значение «Истина» («Отказ=Истина»), в таком случае, задача не будет создана.
- 2. Закладка «После выполнения». На данной закладке может быть размешен текст функции. выполняющейся после выполнения исполнителем задачи. Разработчик может установить значение переменной функции «ЗавершитьДействие» в значение «Истина» для автоматического признания данной точки действия выполненной, вне зависимости от состояния других задач других исполнителей данной точки. Разработчик также может установить значение переменной «Завершить Процесс» в значение «Истина» для автоматического завершения всего текущего экземпляра бизнес-процесса, вне зависимости от состояния других задач этой и всех других точек экземпляра бизнес-процесса.

При написании программного кода в обработчиках точки действие можно использовать вывод данных в журнал бизнес-процесса (закладка "Журнал процесса").

СД ПроцессыВызовСервера.ЗаписатьВЖурналПроцесса(<ТекстЗаписи>, СсылкаНаПроцесс, <Точка>=Неопределено, <ДатаЗаписи>=Неопределено, <ПиктограммаВидСобытия>=0);

Где <ПиктограммаВидСобытия> может принимать значения: 0 - нет пиктограммы, 1 - информация, 2предупреждение, 3 - ошибка, 4 - успешно выполнено

## Точка маршрута «Условие»

В точке с типом «Условие» определяется, по какому из двух вариантов пойдет дальнейшее исполнение бизнес-процесса. Выбор варианта производится после проверки указанных в настройке точки «Условие» параметров. На рисунке ниже, точка с типом «Условие» отмечена красной стрелкой.

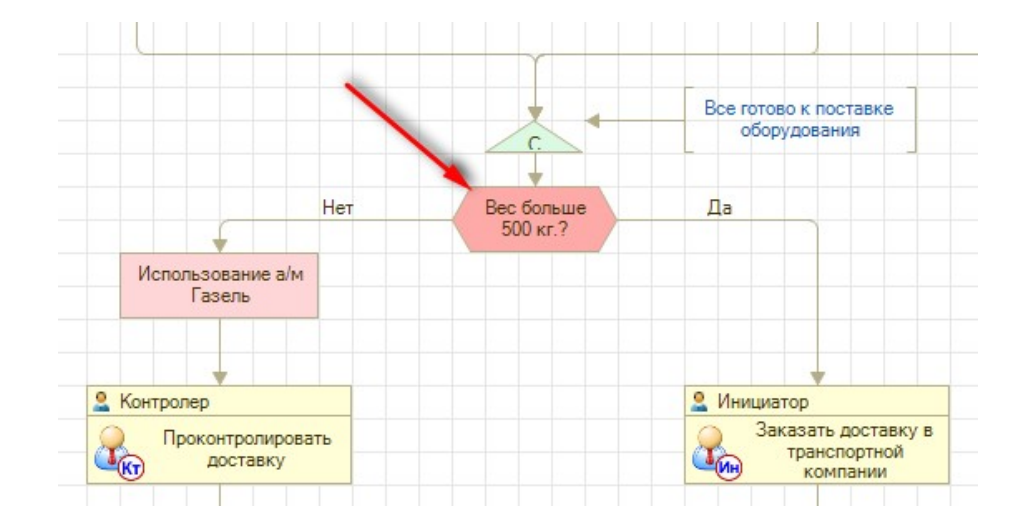

Если проверка пройдена успешно, то маршрут выполнения процесса продолжается по ветви «Да», в противном случае, по ветви «Нет». В точке «Условие» можно определить способ анализа условий. Ниже приведены возможные способы анализа условий:

- $1.$ Проверка значений переменных. При выборе такого варианта, необходимо указать, какие переменные будут анализироваться, и указать виды сравнения (сравнение на больше-меньше, сравнение на заполнение и прочее) со сравниваемым значением. Условие считается выполненным если все значения переменных соответствуют заданным значениям, в таком случае бизнеспроцесс идет по ветви «Да», если хотя бы одно из значений переменных не удовлетворяет указанным значениям, бизнес-процесс идет по ветви "Нет".
- $2.$ Решение проверяющего в точке проверки. В таком случае необходимо указать в реквизите «Точка проверки» другую маршрутную точку. В такой точке проверки создается задача проверяющему для проверки результатов задач исполнителей. В случае, если проверяющий в этой точке одобрил выполнение задач сотрудниками, процесс продолжается по ветви «Да», в противном случае по ветви «Нет». Подробнее о проверке результатов смотрите в разделе «Проверка исполнения».
- $3.$ Проверка условий маршрутизации предметов. В данном варианте производится автоматический анализ предметов бизнес-процесса на их соответствие условиям маршрутизации. Условия маршрутизации задаются в табличной части. В одном условии маршрутизации производится проверка только одного предмета. Условие в точке считается выполненным если все условия маршрутизации предметов выполняются, в таком случае бизнес-процесс идет по ветви «Да», если хотя бы одно из условий маршрутизации по предметам не выполняется, бизнес-процесс идет по ветви "Нет".
- $\overline{4}$ . Проверка значений переменных. При выборе такого варианта производится анализ текущий значений переменных. Если значения всех указанных переменных удовлетворяют условиям, то процесс идет далее по ветви "Да", в противном случае по ветви "Нет".
- 5. Условие на основе программной функции. Проектировщики бизнес-процессов могут разработать свой алгоритм вычисления результатов условия на языке «1С: Предприятие 8». Для этого можно написать свой программный код функции. В случае если данная функция вернет «Истина» (выполнив директиву «Возврат=Истина;»), то процесс продолжится по ветви «Да», если же программная функция вернет значение «Ложь», то процесс продолжится по ветви «Нет». Внутри программной функции можно обращаться к экземпляру процесса через переменную «СсылкаНаПроцесс».

## Точка маршрута «Выбор варианта»

В отличие от точки типа «Условие», в точке маршрута типа «Выбор варианта» можно указать несколько ветвей схемы для продолжения выполнения экземпляра процесса. Количество вариантов продолжения схемы процесса может быть неограниченным. Добавление вариантов производится правой кнопкой мышки и выбором пункта "Добавить вариант".

На рисунке ниже показан пример точки выбора вариантов.

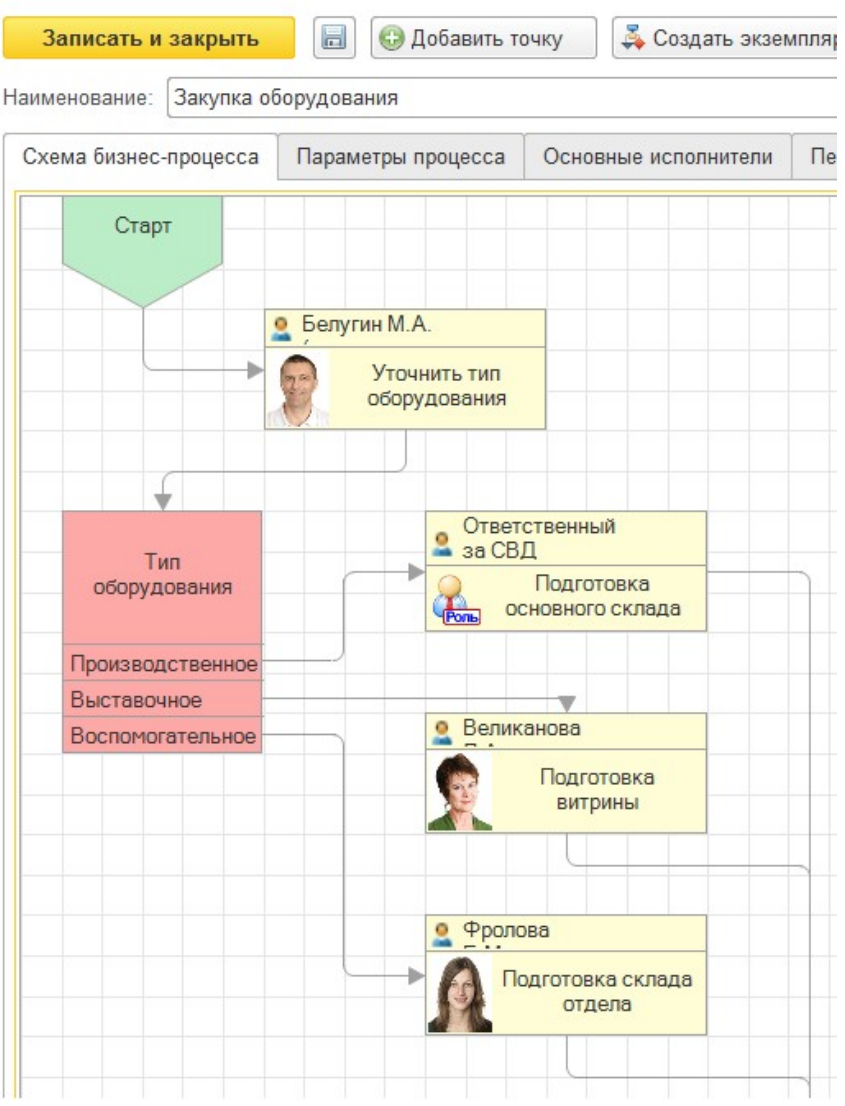

## Закупка оборудования

Существует несколько вариантов определения ветви варианта процесса.

- 1. Определение по значениям переменных. В данном варианте в табличной части указываются переменные бизнес-процесса, виды сравнения и значения которые должны принять переменные для выбора соответствующего варианта. Для перехода к определенному варианту (ветви) маршрута все значения переменных должны соответствовать указанным значениям.
- 2. Определение по условиям маршрутизации. В данном варианте в табличной части указываются условия маршрутизации по предметам бизнес-процесса. Для перехода к определенному варианту (ветви) маршрута все условия маршрутизации должны быть успешно выполнены.
- 3. Определение на основании программной функции. В таком случае проектировщикам данного вида процесса необходимо разработать программную функцию на языке «1С: Предприятие 8». Результатом выполнения такой функции должно быть числовое значение с требуемым вариантом выполнения процесса (например "Возврат 2;" для выбора варианта №2). Внутри программной функции можно обращаться к экземпляру процесса через переменную «СсылкаНаПроцесс».

## Точка маршрута «Обработка»

Точка предназначена для выполнения обработки данных в текущей информационной базе данных. В точке «Обработка» может быть выполнена обработка данных по различным вариантам.

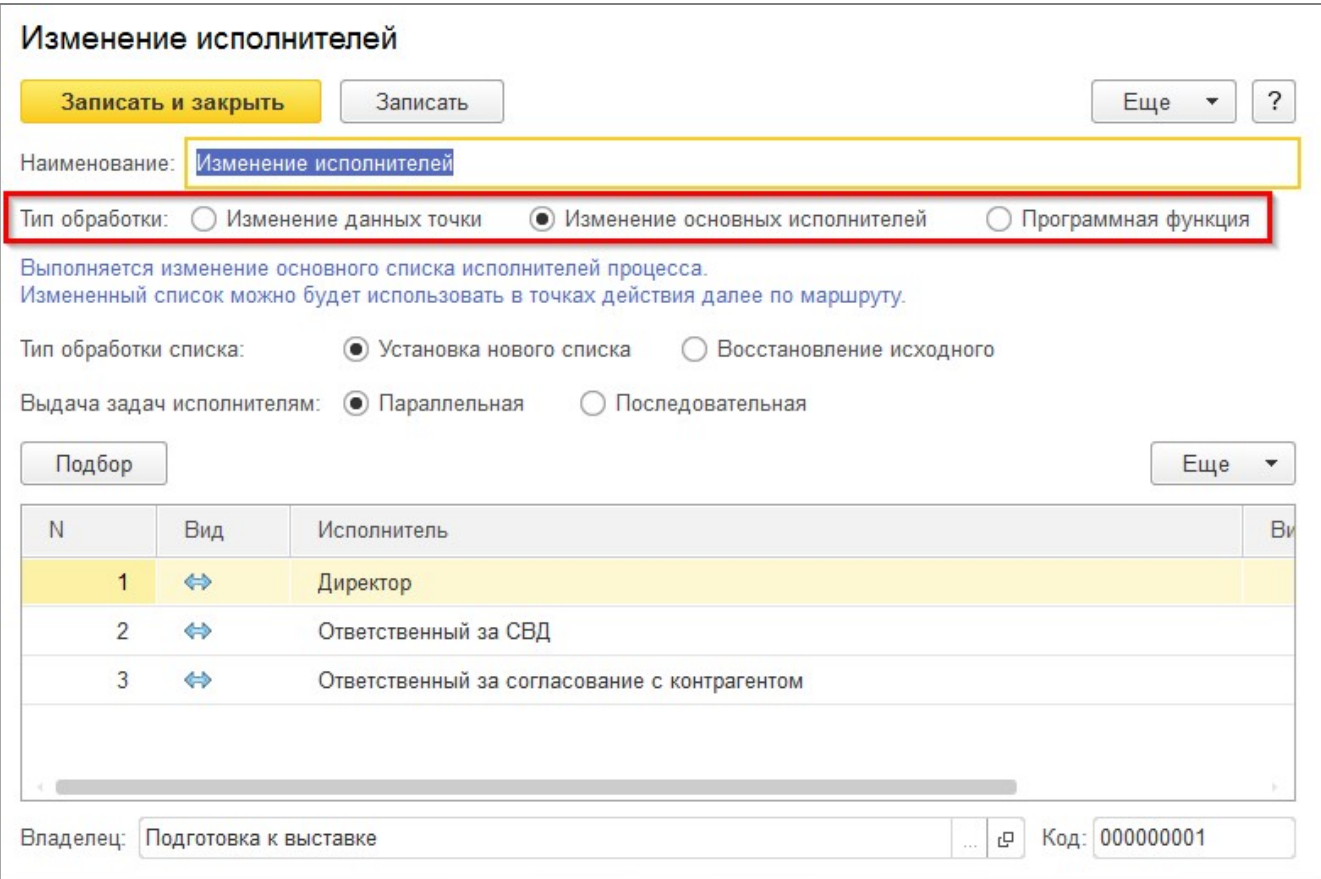

Варианты выбираются из списка реквизита «Тип обработки». Все варианты перечислены ниже:

- 1. Изменение данных точки. С помощью точки обработки данного типа можно изменить другую выбранную маршрутную точку, такая точка указывается в реквизите «Точка маршрута». В точке можно установить новое наименование и новый текст точки. При необходимости можно выбрать режим восстановления исходного наименования и текста точки из настроек процесса. При прохождении маршрута бизнес-процесса через точку "Обработка" с таким типом произойдет изменение указанной точки действия и все выдаваемые в точке действия задачи будут содержать соответствующие наименование и текст процесса.
- 2. Изменение основных исполнителей. В случае выбора такого типа точки обработки можно указать новых основных исполнителей бизнес-процесса. Основные исполнители изначально определяются на закладке "Основные исполнители" в экземпляре бизнес-процесса, но они могут быть переопределены в точке "Обработка". После такого переопределения в точках "Действие", где источником исполнителей указаны основные исполнители, задачи будут выдаваться данному новому списку исполнителей.
- 3. Произвольная программная функция. При выборе типа обработки «Произвольная программная функция» будет выполнен произвольный программный код на языке «1С:Предпрятие 8.3». Разработчики программных функций могут использовать для обращения к экземпляру бизнес-

процесса аргумент функции "СсылкаНаПроцесс". В случае установки значения "Завершить процесс=Истина;" бизнес-процесс будет завершен после выполнения данной точки "Обработка".

## Точка маршрута «Подпроцесс»

В точке маршрута «Подпроцесс» выполняется передача управления в определенный подпроцесс. В качестве подпроцессов могут выступать другие виды подпроцессов.

При передаче управления в подпроцесс необходимо указать вид подпроцесса, выбрав ссылку на один из элементов из справочника «Виды процессов» или один из шаблонов процессов типовой конфигурации "1C:ERP". Пример показан на рисунке выше. В случае, если текущее выполнение экземпляра бизнеспроцесса необходимо остановить до момента выполнения указанного подпроцесса, то необходимо отметить флажок «Останавливать текущий процесс до окончания подпроцесса».

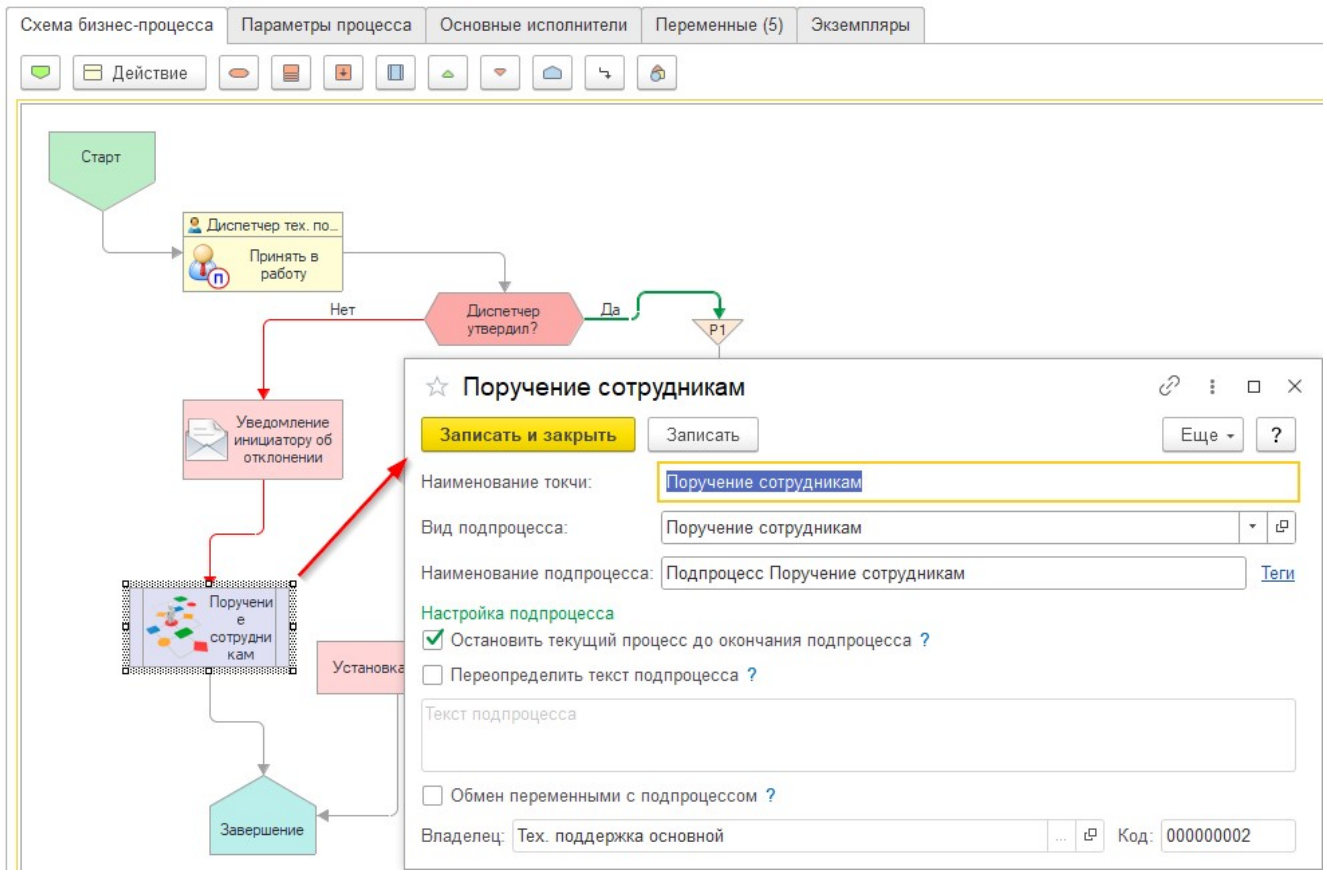

Существует возможность предать значения предметов в подпроцесс. Для такой передачи отметьте флажок "Скопировать список предметов в подпроцесс".

Вы также можете переопределить текст создаваемого подпроцесса. Для этого отметьте флажок "Переопределить текст подпроцесса" и укажите новый текст в поле "Текст подпроцесса".

## Точка маршрута «Разделение»

Точка маршрута «Разделение» предназначена для разделения линии выполнения маршрута на две или более ветвей. Таким образом, точка «Разветвление» на входе имеет одну линию, а на выходе две и

более. Маршрут выполнения процесса разделяется на несколько ветвей и каждая последующая маршрутная точка в каждой ветви получает управление.

## Точка маршрута «Слияние»

Точка маршрута «Слияние» предназначена для ожидания выполнения всех ветвей маршрута и слияния их в одну исходящую линию. Таким образом, выполнение процесса продвигается далее точки слияния только в том случае, если все входящие в неё ветви выполнены.

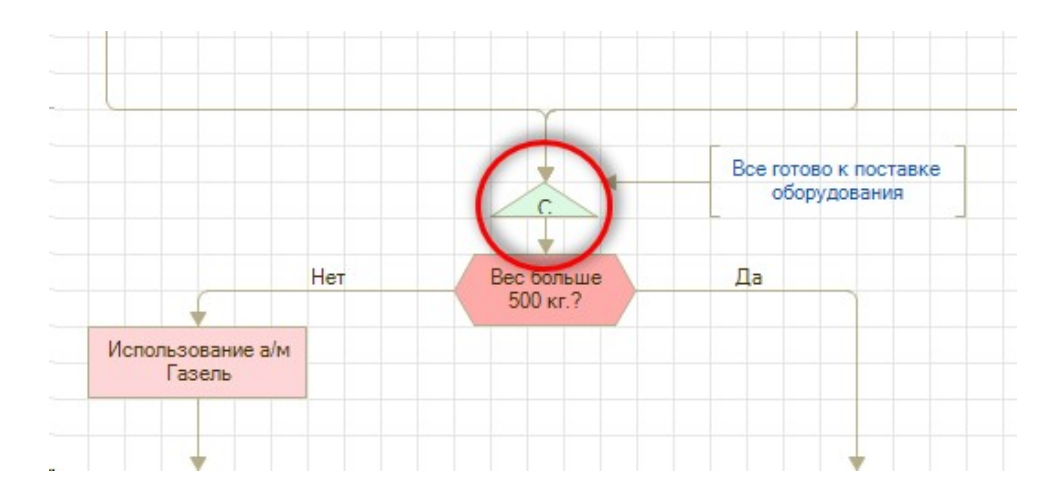

Если одна из входящий ветвей не выполнена, то процесс ждет её выполнения и не продвигается дальше.

#### Точка маршрута «Завершение»

В этой точке маршрута происходит завершение выполнения экземпляра бизнес-процесса. В точку завершения могут вести несколько соединительных линий. После передачи управления по одной из входящих линий в данную точку бизнес-процесс завершается вне зависимости от состояния других ветвей маршрута.

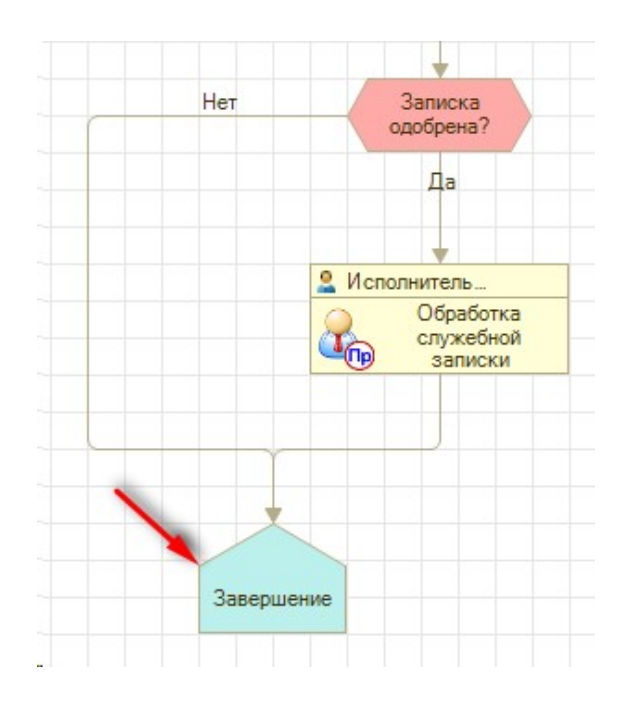

Экземпляр бизнес-процесса после завершения маршрута получает статус «Завершен» и его реквизит «Дата завершения» заполняется текущей датой.

Важно! При создании экземпляра бизнес-процесса точки вида процесса копируются в экземпляр процесса, поэтому изменение параметров точек в виде процесса не влияет на уже запущенные бизнеспроцессы.

#### 3 Специальные формы точек действия

Точки действия в маршруте бизнес-процесса являются основными точками, где происходит выдача задач сотрудникам. В данной точке можно указать ряд параметров для создаваемых задач, например, наименование задачи, исполнителей, определить наименование элементов задачи и другие.

На закладке «Параметры задач» можно указать тип формы создаваемых в данной точке задач. Тип формы определяет будет ли создана стандартная задача системы документооборота или задача с формой технической поддержки.

Форма задачи технической поддержки может быть либо формой решения, либо формой проверки результата в исходной заявке тех. поддержки.

Режим выбирается в типе действия - выполнение (подготовка решения) или проверка (принятие или отклонение решения). В случае проверки, нужно будет указать точку, в которой исполнители вводят данные (подготавливают решение).

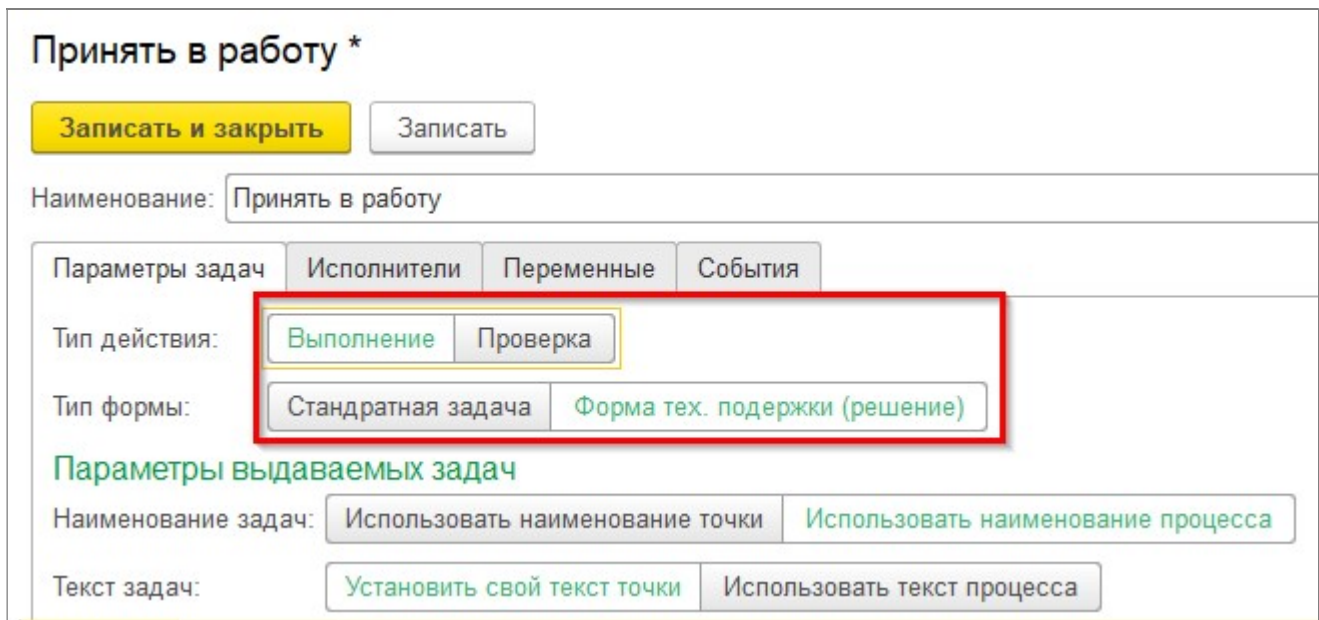

В точке действия можно указать один из двух типов формы задач.

Вариант «Стандартная задача» представляет собой стандартную форму системы документооборота для исполнителей.

Вариант «Форма тех. поддержки» позволяет использовать специальные формы технической поддержки модуля «Smart Desk для 1C:ERP».

В случае, если тип действия указан как «Выполнение» и тип формы указан как «Форма тех. поддержки», то при прохождении данной точки в маршруте бизнес-процесса для сотрудника будет создана задача с формой подготовки решения технической поддержки.

Если же тип действия указан как «Проверка» и тип формы указан как «Форма тех. поддержки», то в данной точке будет выдана задача на проверку результатов подготовки решения. При открытии такой задачи откроется форма документа «Заявка в тех. поддержку» содержащая подготовленное решение и кнопки «Принять» и «Отклонить» решение.

#### 4 Выполнение задач бизнес-процессов

Отправленный на исполнение бизнес-процесс формирует нужные задачи сотрудникам. После получения задачи доступны на начальной странице, в разделе «Текущие дела» и в специальных формах «Навигатор задач» и «Панель задач (Kanban)»

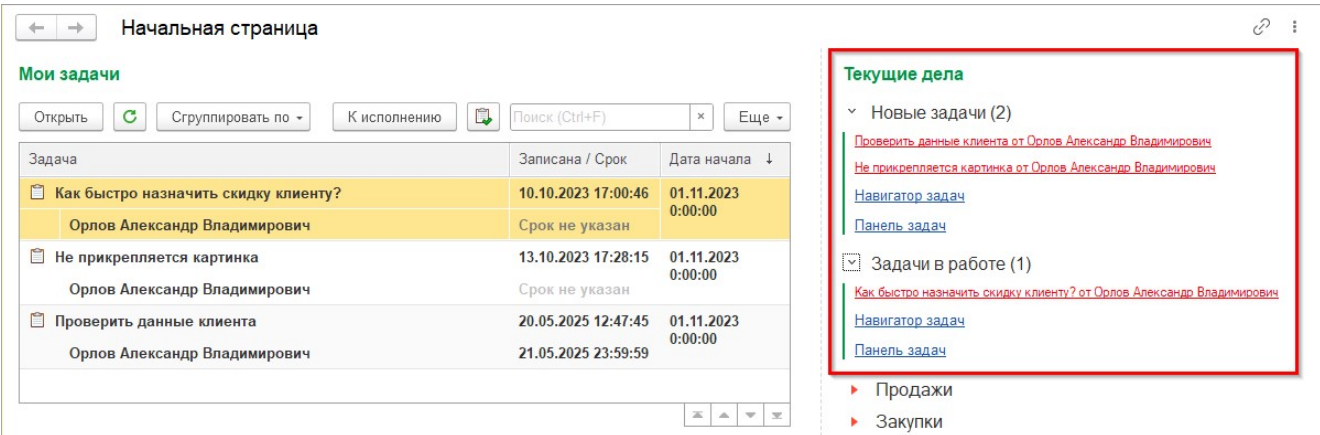

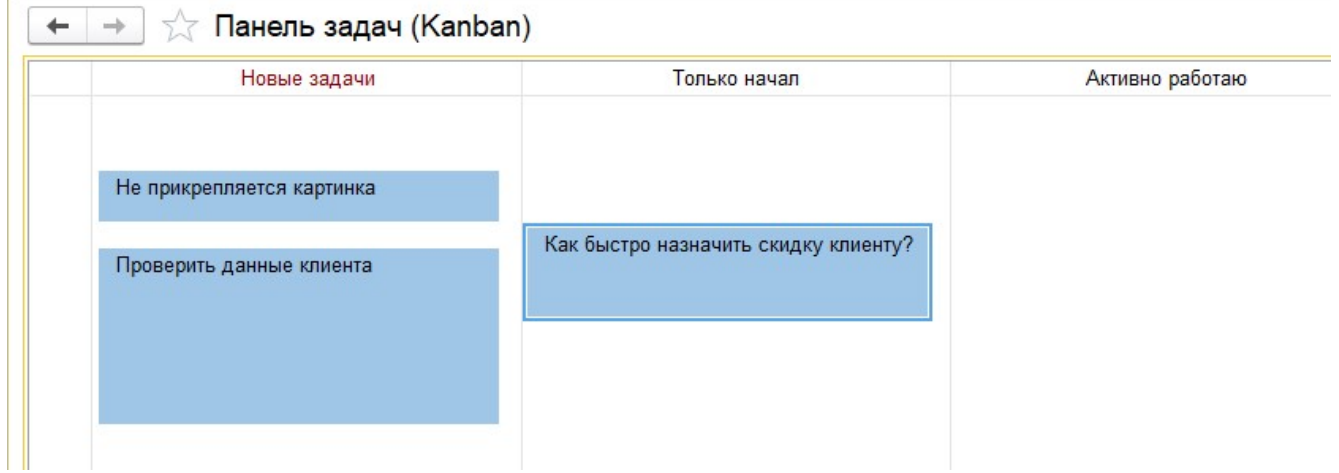

#### 5 Проверка выполнения задач

Проверка результатов выполнения задач производится посредством выдачи специальных задач проверяющим. Исполнителем таких задач может быть сотрудник, назначенный проверяющим бизнеспроцесса, автор бизнес-процесса, а также другие сотрудники, указанные в настройках точки "Действие". Стоит отметить, что в такой точке "Действие" на закладке "Параметры задач" тип используемой формы задач должен быть установлен в значение "Форма проверки" и указана проверяемая точка маршрута процесса.

Основной набор элементов формы проверки совпадает с элементами формы исполнения. Основное отличие формы проверки - наличие специализированной таблицы со список исполнителей и их результатами.

Если результаты выполнения исполнителей удовлетворяют проверяющего, то он может нажать на кнопку "Выполнено" будет зафиксировано одобрение результатов, процесс перейдет к следующей точке маршрута.

Если результаты не удовлетворяют проверяющего, то нажав кнопку "Вернуть" он может указать комментарии к результатам исполнителей и отклонить результат.

Наименования элементов формы задачи проверяющего можно скрыть или изменить, указав на закладке "Параметры задачи" значение реквизита "Настройка форм".

Важно! Для выбора ветви маршрута после проверки результатов необходимо в маршрут процесса добавить точку с типом "Условие" и выбрать в ней вид условия «Решение проверяющего в точке проверки». Если условие не выполняется, то процесс идет по ветви «Нет» к повторной выдаче задач исполнителям.

Далее на рисунке приведен пример схемы маршрута с проверкой результата.

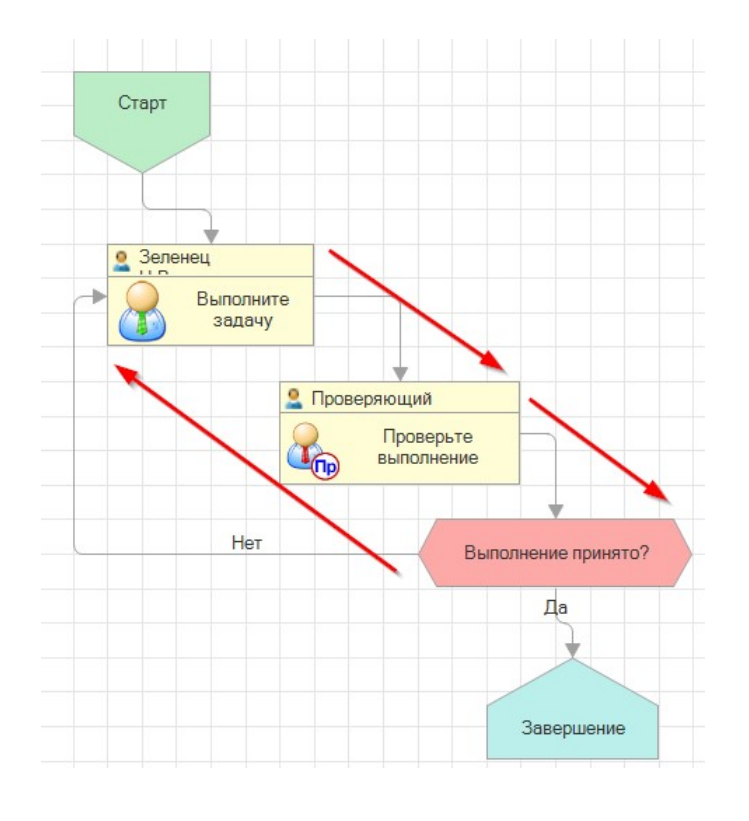

На рисунке выше приведен пример простого процесса, в котором результаты выполнения исполнителей в точке действия «Выполните поручение» проверяется в следующей точке действия «Проверка выполнения». После проверки в точке условия «Выполнение одобрено?» производится анализ

результата проверки и, если он был отрицательным то, производится возврат в точку "Выполните поручение" и повторная выдача задания исполнителям точки.

Задачи, формируемые бизнес-процессами технической поддержки, бывают двух типов - задачи для исполнителей и задачи для контроля результатов исполнения.

#### Задачи исполнителей

Форма задачи содержит ряд стандартных элементов, таких как наименование, текст задания и других. В форме задачи также доступны ссылки на присоединенные к корпоративному процессу объекты. В случае, если присоединен один объект, то на форму задачи выводится прямая гиперссылка на него (наименование гиперссылки содержит наименование объекта). Если присоединенных объектов больше одного, то выводится их список.

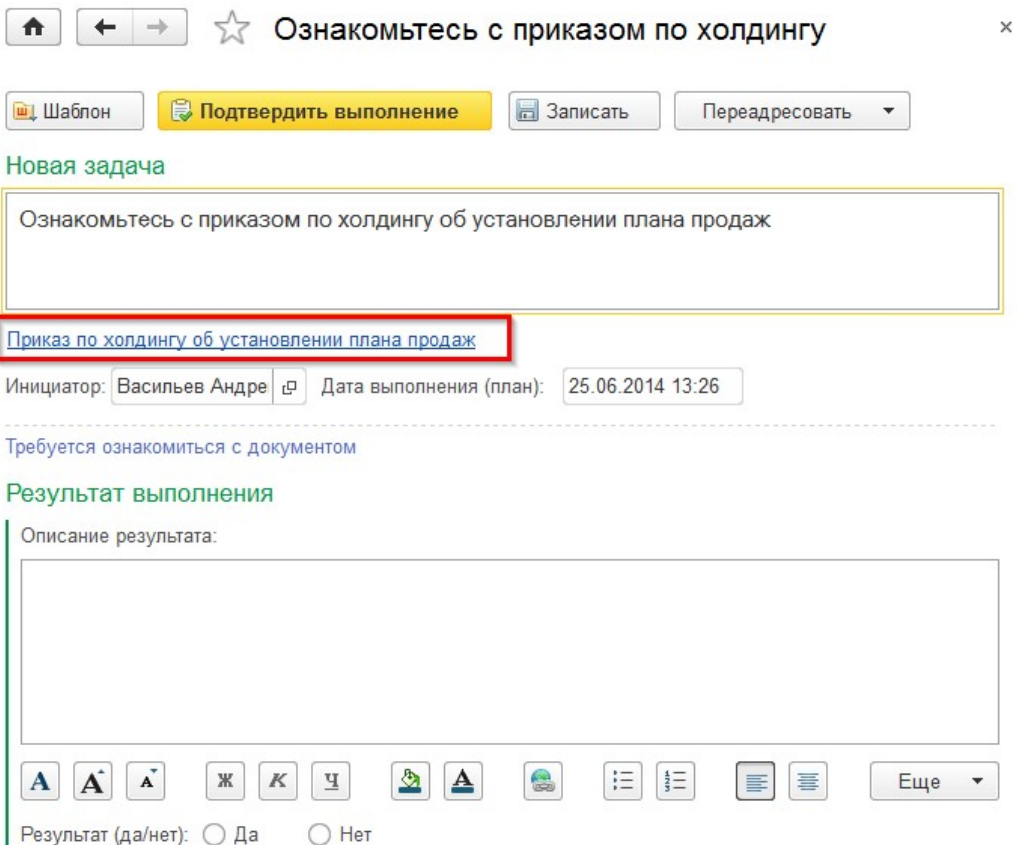

В форме задачи часть элементов формируется в зависимости от указанного в точке «Действие» требуемого от исполнителя результата. Элементы требуемых результатов находятся в разделе «Результаты выполнения». Наименования элементов этого раздела, а также наименование самого раздела определяются в форме справочника «Требуемые отчеты исполнителей».

В случае, если в маршрутной точке «Действие» на закладке «Настройка формы» указан список реквизитов, который доступен для просмотра или редактирования в форме задачи, то в форму задачи будет добавлен раздел «Реквизиты процесса» и созданы элементы которые соответствуют реквизитам бизнес-процесса.

Наименования кнопок и других элементов формы задачи могут быть изменены на закладке «Настройка формы» маршрутной точки «Действие» в настройке вида процесса.

Результаты выполнения формы могут быть заполнены с использованием заранее созданных шаблонов выполнения задач. Для выбора шаблона нажмите кнопку «Шаблон» и выберите нужный шаблон из

Ī

списка (в форме списка автоматически устанавливаются отборы по виду процесса и виду требуемого отчета).

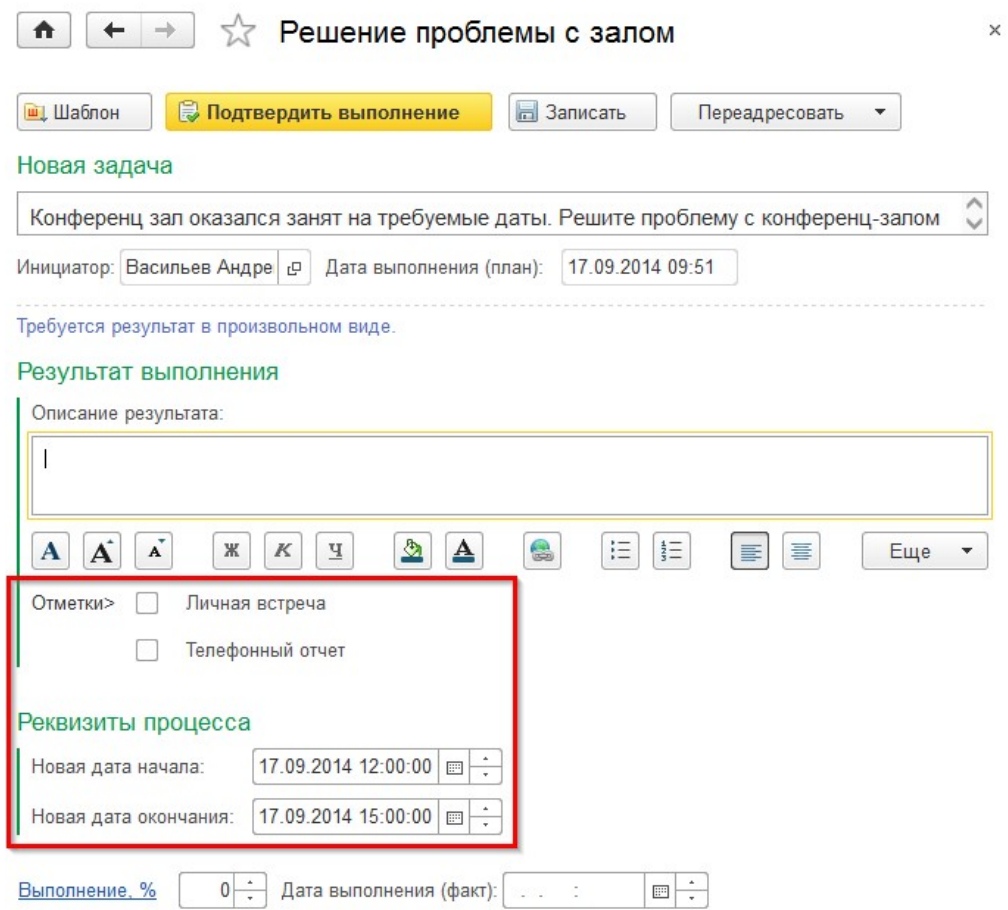

В случае, если задача выдана исполнителю повторно (если предыдущий результат выполнения не удовлетворил контролера), то в форме задачи появляется пункт «Рецензия контролера». В данном пункте выводится список рецензий контролера по предыдущему выполнению исполнителем задачи в этой же точке маршрута процесса.

На рисунке ниже приведен пример показа рецензии контролера в задаче исполнителя.

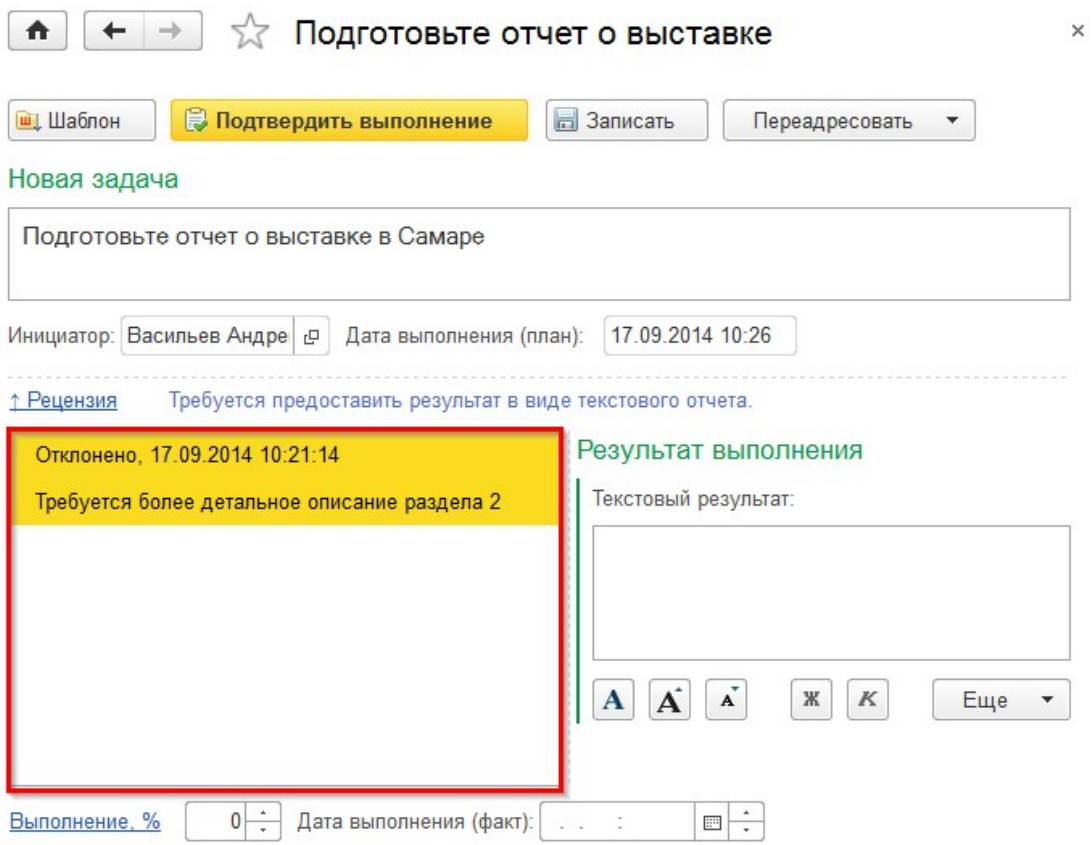

При сохранении промежуточных результатов выполнения задачи, пользователи могут указать текущий процент выполнения и нажать кнопку «Записать».

Для фиксации факта полного выполнения задачи необходимо установить процент выполнения равным 100% и указать дату фактического выполнения. Данные реквизиты заполняются автоматически при нажатии на кнопку «Подтвердить выполнение» (название этой кнопки может быть изменено при настройке формы в виде процесса).

#### 6 Контроль выполнения задач

Контроль исполнения задач производится посредством выдачи специального задания сотруднику, назначенному контролером бизнес-процесса. Выдача проходит в маршрутной точке с типом "Действие". В случае прохождения маршрута корпоративного процесса через точку с типом "Действие" контролер процесса получает задачу для контроля результатов выполнения.

Важно! В точке «Действие» необходимо включить в настройках форму «Форма контроля результатов» вместо обычной формы «Форма исполнения задачи».

Основной набор элементов формы контроля совпадает с элементами формы исполнения. Основное отличие формы контроля - наличие специализированного раздела «Исполнители задач». В данный раздел выводится информация о результатах выполнения задания исполнителями. Маршрутная точка, результат выполнения которой проверяется контролером, должна быть указана в реквизите «Контроль точки» при настройке контроля.

Переключение между исполнителями осуществляется с помощью кнопок или с помощью выбора исполнителя из списка исполнителей. Если в точке действия был всего один исполнитель, то функции выбора исполнителей в точке контроля становятся недоступны.

В случае, если результаты исполнителя одобрены, контролер устанавливает результат в значение «Одобрено», в противном случае в значение «Отклонено». При этом контролер имеет возможность написать свои замечания. Замечания контролера станут доступными для исполнителя в форме его повторной задачи.

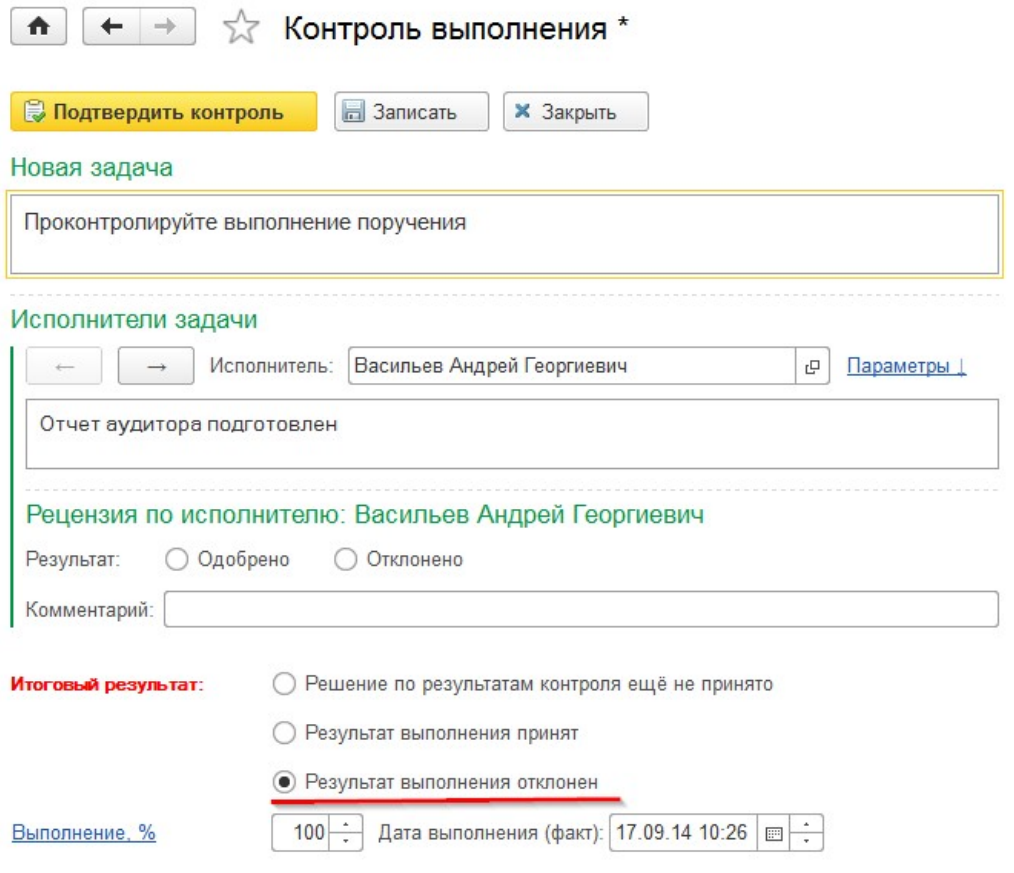

Если исполнителей больше одного, то контролер имеет возможность одобрить выполнение у одних исполнителей и отклонить у других. Кроме того, ему нужно будет принять решение по итоговому результату контроля всей точки. В случае, если он решит, что итоговый результат всех исполнителей не принят, то процесс повторит выдачу для них заданий (после прохождения проверки в точке «Условие»). В случае включения флажка «Высылать повторные задачи по одобренным результатам» в настройке маршрутной точки (закладка «Параметры задач»), повторные задачи будут выданы и исполнителям с одобренными задачами.

Важно! Повторная выдача происходит только после прохождения процесса маршрутной точки с типом «Условие» (и выбранным в ней видом контроля «Контроль исполнителей») и выполнении её ветви «Нет» по результату работы контролера.

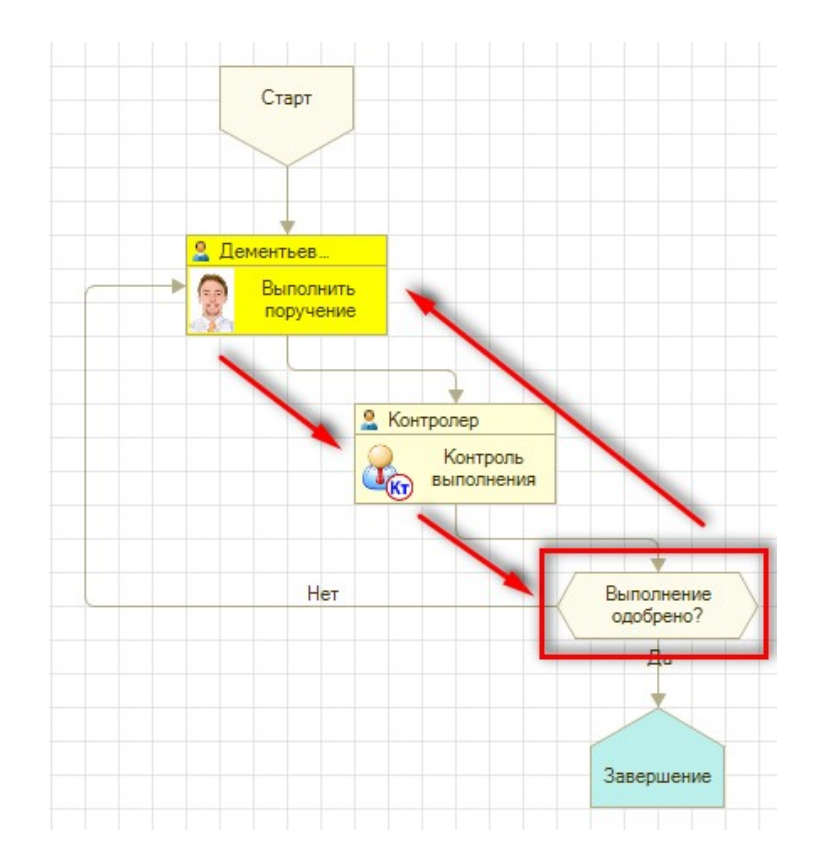

На рисунке выше приведен пример простого процесса, в котором результаты выполнения исполнителей в точке действия «Выполните поручение» вручную контролируются сотрудником-контролером в следующей точке действия «Контроль выполнения». После проведения контроля в точке условия «Выполнение одобрено» производится анализ результата контроля и, в случае отклонения контролером результатов, производится повторная выдача задания исполнителям в точке действия «Выполнение поручение».